版权所有! 未征得深圳市易检车服科技有限公司(下称"易检车服公司")的书面同 意,任何公司或个人不得以任何形式(电子、机械、影印、录制或其它形式)对本 说明书进行复制和备份。

本手册专为易检车服产品的使用而设计,对于将之用于指导其它设备操作而导致的 各种后果,本公司不承担任何责任。

本手册及其包含的所有范例若有更改,恕不另行通知。因使用者个人或第三方的意 外事故,滥用、误用该设备,擅自更改、修理该设备,或未按易检车服公司的操作 与保养要求而致使设备损坏、遗失所产生的费用及开支等,易检车服公司及其分支 机构不承担任何责任。

对于使用其它选用配件或损耗品而非易检车服公司原装产品或易检车服公司认可之 产品而导致该设备损坏或出现问题,易检车服公司不承担任何责任。

正式声明:本说明书所提及之其它产品名称,目的在于说明本设备如何使用,其注 册商标所有权仍属原公司。

本设备供专业技术人员或维修人员使用。

注册商标

易检车服公司已在中国及海外若干国家进行了商标注册,其标志为SmartSafe。在 易检车服公司之商标、服务标志、域名、图标和公司名称还未注册之国家,易检车 服公司声明其对未注册商标、服务标志、域名、图标和公司名称仍享有其所有权。 本手册所提及之其它产品及公司名称的商标仍属于原注册公司所有。在未得到拥有 人的书面同意之前,任何人不得使用易检车服公司或所提及的其它公司之商标,服 务标志,域名,图标,公司名称。您可以访问网址: [www.newsmartsafe.cn](http://www.newsmartsafe.com了解易检车服公司/)了解易 检车服公司产品信息;或写信至:深圳市龙岗区坂田街道天安云谷产业园11栋3310 客服服务中心,与易检车服公司进行联系,征得其手册使用权之书面同意。

# **注意事项**

1.始终保持在安全的环境中进行车辆检测。

2. 切勿在驾驶车辆的同时操作检测设备,以免分心造成车祸。

3. 起动发动机前, 应拉好手刹, 特别应挡好前轮, 并将变速杆置于空档(手动变 速器)或[P]档位(自动变速器)以免起动发动机而使车辆冲出伤人。

4.发动机排出的废气中含有多种有毒化合物(如烃、一氧化碳、氮氧化物等), 会导致反应迟钝,甚至严重的人身伤害或死亡,操作时应将被测车辆停放在通风良 好的场所。

5.在点火线圈、分电器盖、点火线路和点火塞周围作业时须格外小心。这些部件 在发动机运转时产生的电压十分危险。

6.为避免损坏检测设备或产生错误数据,请确保车辆电池电量充足,且车辆诊断 座的连接清洁及安全。

7.汽车电瓶液中含有硫酸,硫酸对皮肤有腐蚀性,操作时应避免电瓶液与皮肤直 接接触,特别注意不能溅入眼睛,严禁火种靠近。

8.保持衣服、头发、手、工具、测试仪等远离正在运转的或发热的发动机部件。

9.请使用随机附带的充电器进行充电。对于使用非本公司指定的其它充电器充电 所造成的损坏和损失,本公司不承担任何责任。

10.保持检测设备干燥和清洁,远离汽油、水和油脂类物品。必要时,请用涂有温 和性洗涤剂的干净布块清洗设备表面。

11.检测设备必须由授权的维修机构或授权的技术人员进行所有内部维修。尝试拆 开或改装设备将使保修无效。

本手册使用了如下约定。

提示 しょうしょう しゅうしょう しんしょう しんしゅう

提示信息提供如附加的操作说明、技巧及建议等有帮助的信息。示例:

提示:VIN码通常位于驾驶员侧,前挡风玻璃右下角。具体位置因车而 异。一般VIN码为17个标准字符组成,VIN码字符可以包含大写字母的A到Z 和数字1到0,但是为避免误读字母I,O和Q通常不会使用。

警告 しょうしょう しゅうしょう かんこうしょう

表示一种紧急的危险情况,如不可避免,将会导致操作人员或旁观者死亡或重伤。示 例: 2008年 2008年 2008年 2008年 2008年 2008年 2008年 2008年 2008年 2008年 2008年 2008年 2008年 2008年 2008年 2008年 2008年 2008年

警告:在检修车辆故障时读故障码只是整个诊断过程中的一小步。车辆 故障码只是作为参考,不能在给出的故障码定义的基础上直接更换零部件。 每个故障码都有一套测试程序,维修技师必须严格按照汽车维修手册中所述 的操作指示和流程来确认故障的根结所在。

危险 しょうせいしょう しんしゅう しんしゅう しんしゅう しんしゅう

表示一种紧急的危险情况,如不可避免,将会导致操作人员或旁观者死亡或重伤。示 例: 2008年 2008年 2008年 2008年 2008年 2008年 2008年 2008年 2008年 2008年 2008年 2008年 2008年 2008年 2008年 2008年 2008年 2008年

危险:为执行车辆故障排查您必须驾驶车辆,请找其他人帮您。同时开 车和操作诊断设备比较危险,会造成严;重的交通事故。

# 目录

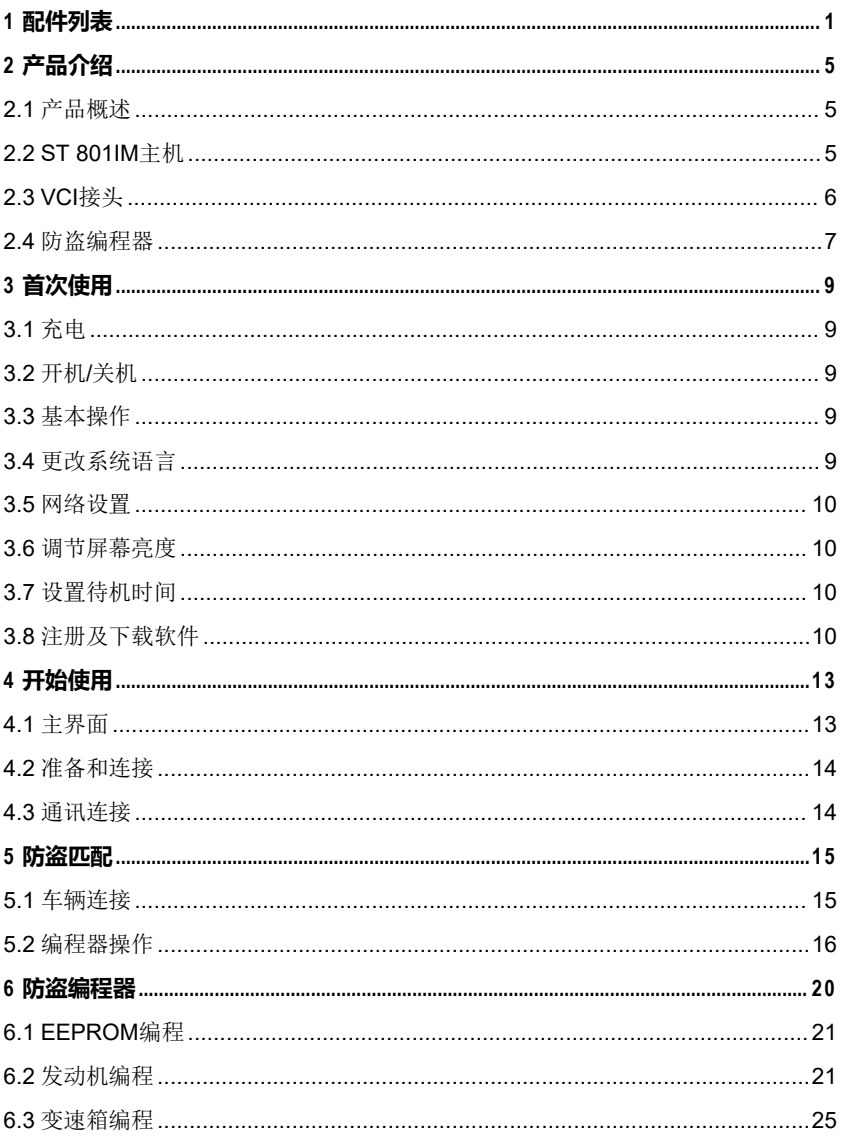

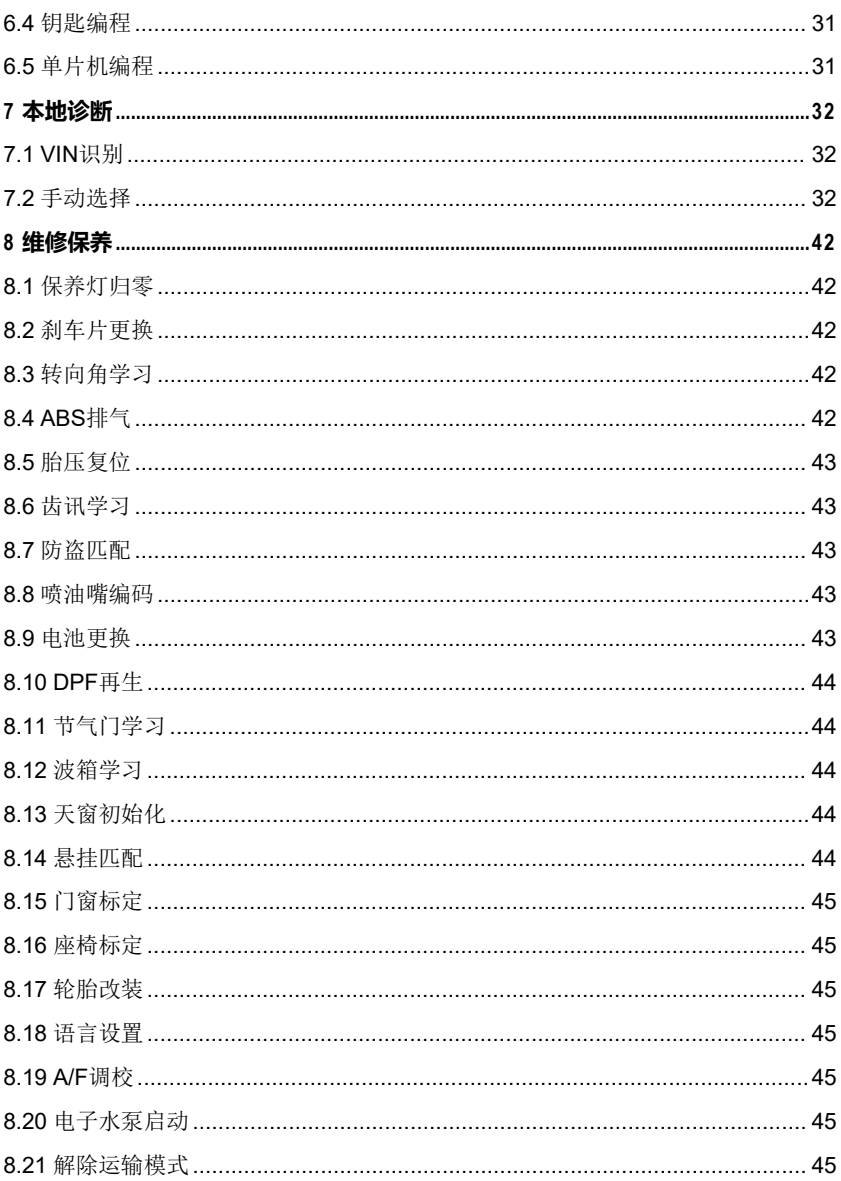

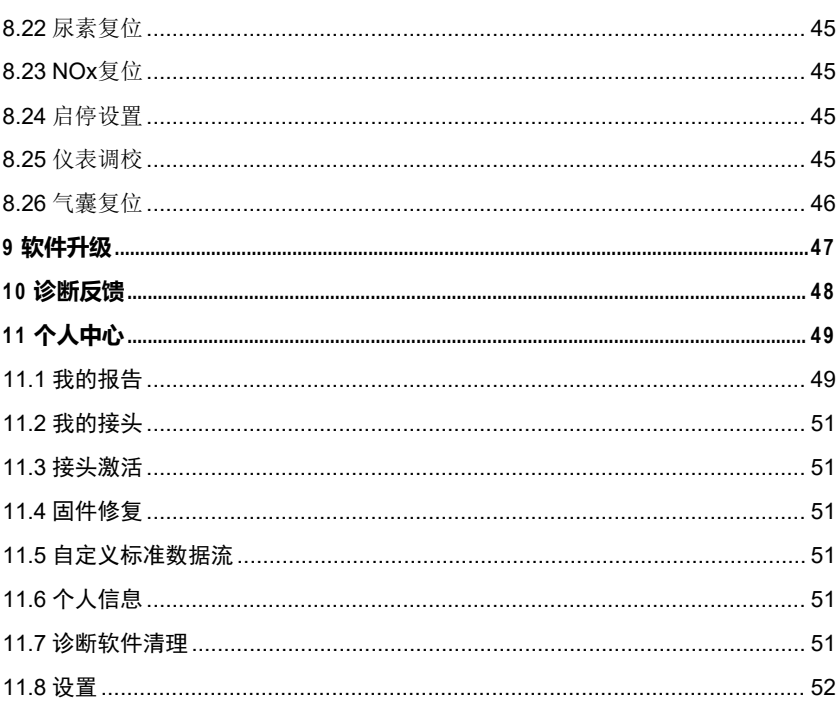

# <span id="page-6-0"></span>**1 配件列表**

以下配件仅供参考,详细情况请向当地经销商咨询或查阅随机配发的装箱单。

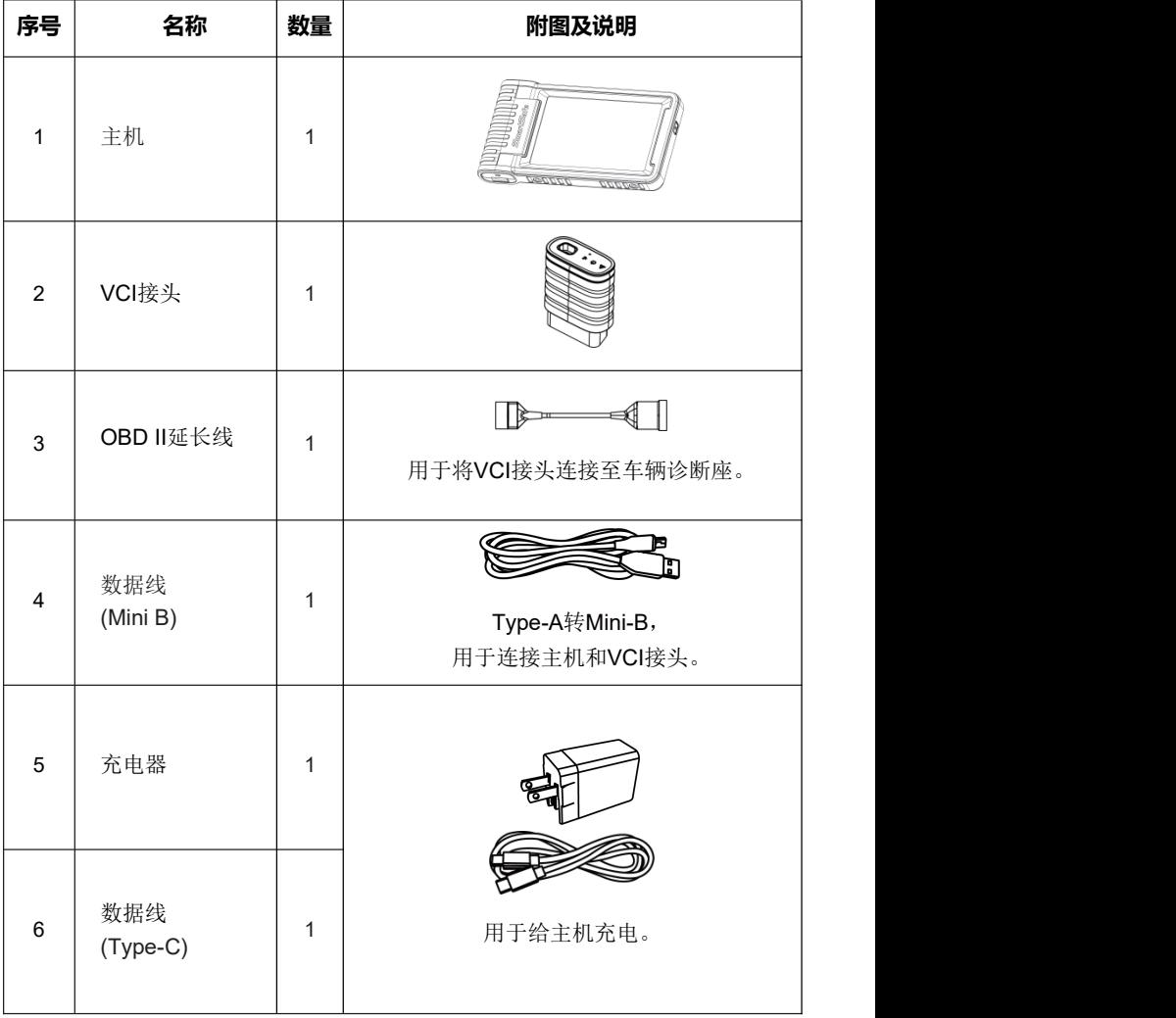

# ST 801IM用户手册

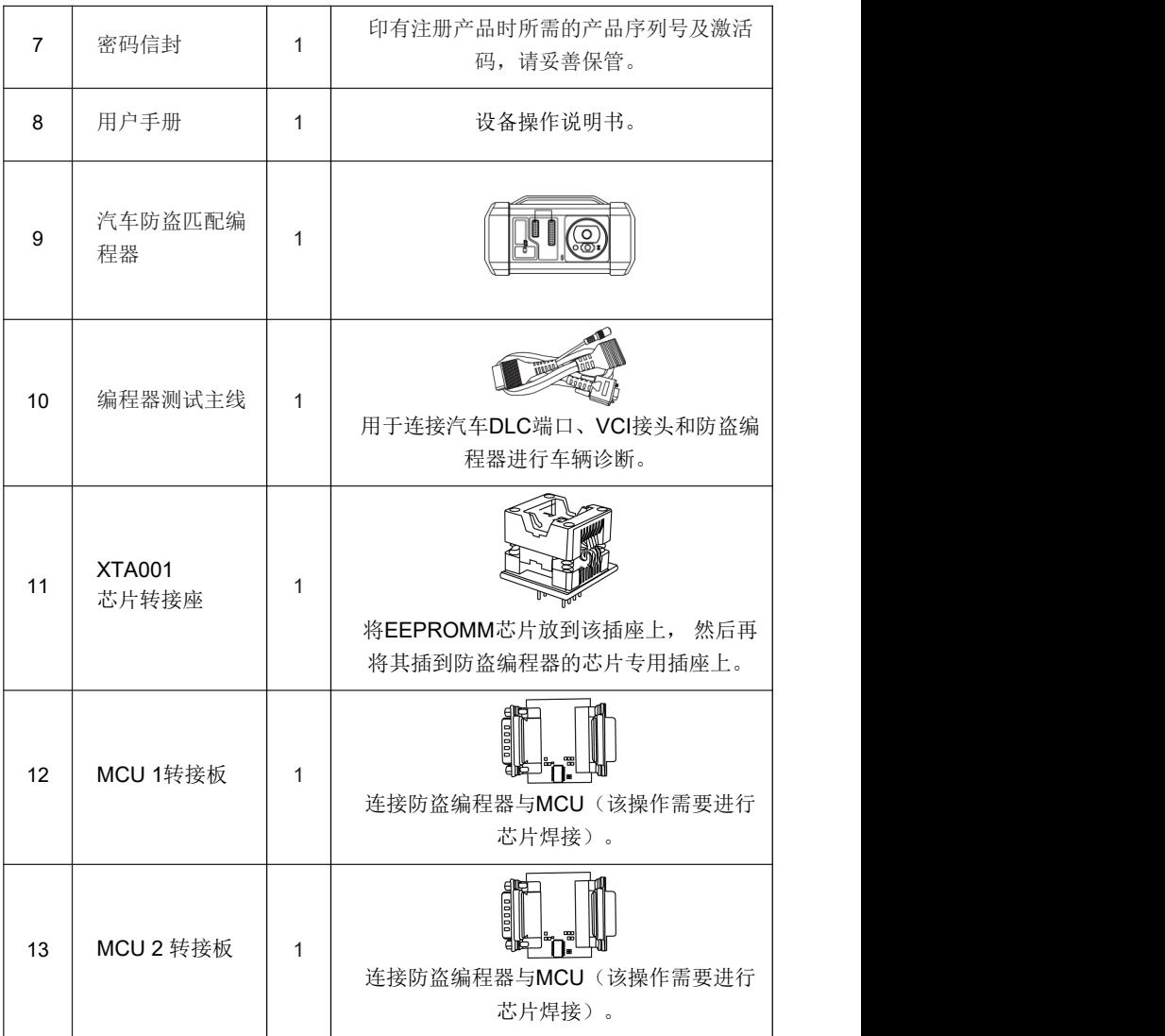

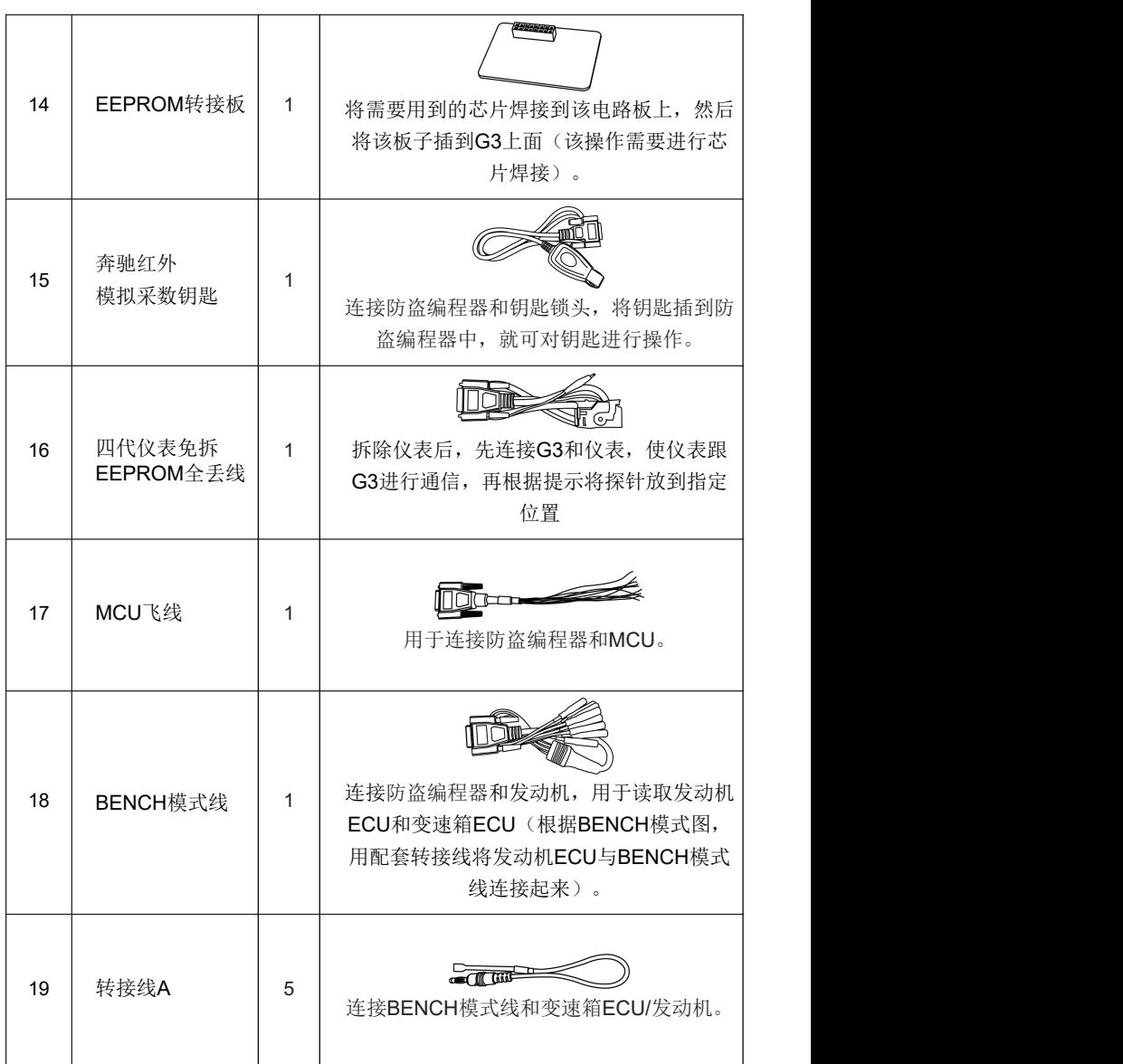

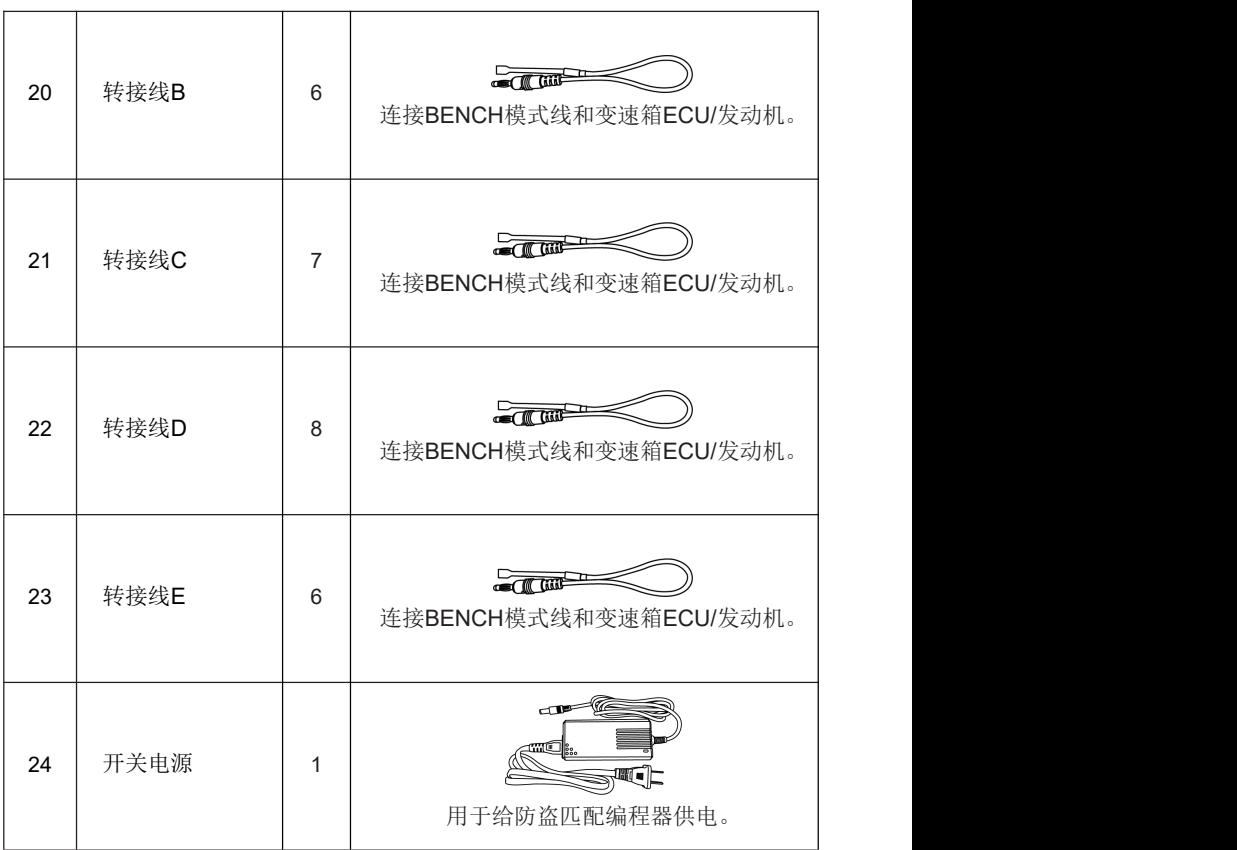

# <span id="page-10-0"></span>**2 产品介绍**

# <span id="page-10-1"></span>**2.1 产品概述**

ST 801IM是易检车服公司开发的一款全面的汽车智能检测设备。该设备可实现 全车型、全系统的汽车故障诊断(包括读故障码 / 清除故障码和读数据流等)以 及防盗匹配和防盗编程等操作。

# <span id="page-10-2"></span>**2.2 ST 801IM主机**

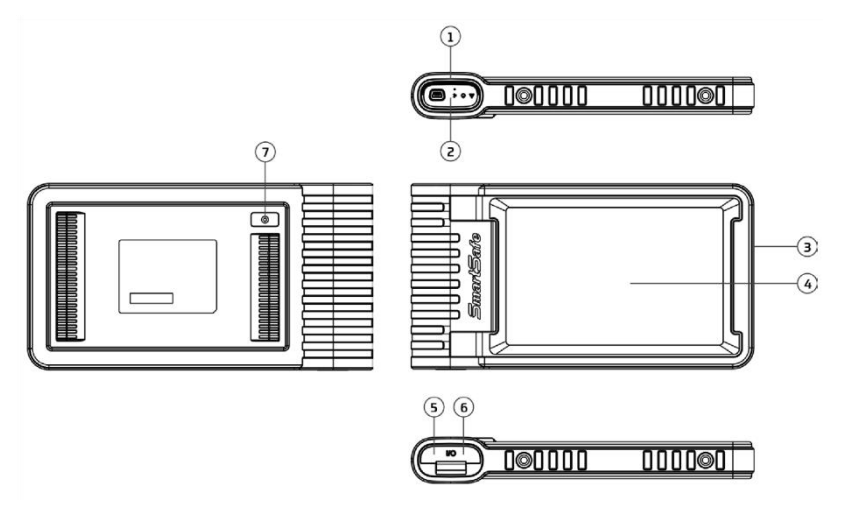

#### **1. VCI 插槽**

用于存放 VCI 诊断接头。

#### **2. VCI 诊断接头**

该接头预装在主机顶部的VCI 插槽中。用手按压下, 该VCI 接头会自动弹出。不使 用该接头时,为避免丢失,请将其放回 VCI 插槽中。

#### **3. 电源 / 锁屏键**

- 关机状态下,按压该按键 3 秒左右开机。
- 开机状态下, 按此键唤醒/ 关闭屏幕。
- 按压该按键 3 秒以上关机;按压该按键 8 秒左右强制关机。

#### **4. 显示屏**

**5. USB Type-C**

用于连接充电器进行充电或连接电脑进行数据交互。

#### **6. USB Type-A**

通过数据线连接主机和 VCI 诊断接头进行有线诊断。

#### **7. 后置摄像头**

#### **技术参数**

- CPU: 4核 1.8GHz
- 内存: 4GB
- 硬盘: 64GB
- 屏幕: 8英寸
- 分辨率: 1280\*800 像素
- 摄像头: 800万像素后置摄像头
- 工作电压: 5V
- 工作电流: ≤3A
- 工作温度: 0℃ ~45℃
- 存储温度: -10℃ ~60℃

# <span id="page-11-0"></span>**2.3 VCI接头**

该设备为VCI(Vehicle Communication Interface车辆通讯)设备,用于连接车辆 诊断座采集车辆数据,然后通过蓝牙通讯方式发送给主机进行解析。

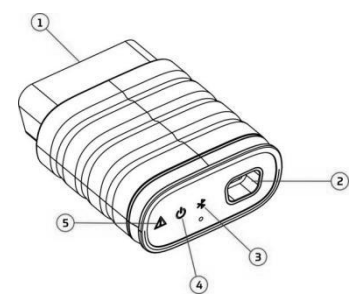

#### **1. 诊断端口**

用于连接OBD-II延长线或者直接插入车辆 OBD II诊断座。

#### **2. 数据传输接口**

通过数据线连接主机进行有线诊断。

# **3. 通讯指示灯**

当VCI接头与车辆 ECU 通讯时,该指示灯会闪烁。

## **4. 电源指示灯**

上电后该指示灯会点亮。

# **5. 故障指示灯**

通讯失败时该指示灯会点亮。

# **技术参数**

- 工作电压: 12V
- 工作电流: ≤60mA
- 工作温度: 0℃ ~50℃
- 存储温度: -10℃ ~60℃

## <span id="page-12-0"></span>**2.4 防盗编程器**

ST G3是一款专业的防盗匹配编程器,用于防盗匹配(部分车型可用)和防盗编 程操作。

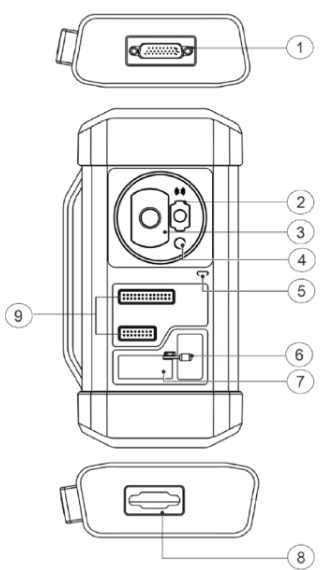

# **1. DB26 诊断接口**

用于插接MCU 飞线连接待诊设备。

#### **2. Benz 钥匙槽**

用于放置奔驰汽车钥匙。

#### **3. 钥匙卡槽**

用于放置汽车钥匙。

## **4. 钥匙芯片槽**

用于放置汽车钥匙芯片。

#### **5. 电源指示灯**

红灯表示发生故障。黄灯表示正常工作。

#### **6. 卡紧阀杆**

用于卡紧EEPROM芯片。

#### **7. EEPROM 卡槽**

用于插接EEPROM板。

## **8. DB15 诊断接口**

用于连接测试主线。

#### **9. DIY 卡槽**

插接DIY板。

## **技术参数**

- 工作电压: 12V DC
- 输入电流: 500 mA
- 工作温度: 0℃ ~50℃
- 存储温度: -20℃ ~70℃

# <span id="page-14-0"></span>**3 首次使用**

## <span id="page-14-1"></span>**3.1 充电**

按如下步骤给主机充电:

1. 将充电线的一端连接至充电器的USB 孔中,另一端连接至主机的充电孔中。

2. 将充电器插入到电源插座中开始充电。充电图标显示为 ■ 时则表示充电已完成。

备注: 如果电池长期未使用或电池电量耗尽,在充电时可能无法正常开机,这是正常 现象。请给电池充电一段时间后,再开机使用。

警告:请使用随机附带的充电器进行充电,对于使用非本公司指定的其它电源适配 器充电所造成的损坏和损失,本公司一概不承担任何负责。

# <span id="page-14-2"></span>**3.2 开机/关机**

#### **3.2.1 开机**

长按设备上电源键直到屏幕点亮。

#### **3.2.2 关机**

长按设备上电源键直到屏幕弹出关机提示对话框,点击【关机】关闭设备或点击 【重新启动】重启设备。

# <span id="page-14-3"></span>**3.3 基本操作**

**单击**: 选择项目或启动程序。

**双击**: 放大以使网页上的文本缩放至适合屏幕的大小。

**长按**: 点击并按住软件图标将该软件删除。

**滑动**: 跳转到其他页面 **从屏幕右边滑动**: 返回上个界面或者退出。

# <span id="page-14-4"></span>**3.4 更改系统语言**

该设备支持多种系统语言。更改系统语言,请按如下步骤操作:

1. 在主界面,点击【其它】->【平板设置】->【系统】->【语言和输入法】->【语 言】。

2. 点击 【添加语言】, 然后选择需添加的语言。

3. 点击并按住目标语言,将其拖动至列表顶部然后松开,系统将更改为该语言。

#### <span id="page-15-0"></span>**3.5 网络设置**

首次使用该设备时,用户需注册App、激活 VCI 设备、升级诊断软件或 APK, 此 时设备必须要联网。请按照如下步骤进行设置:

备注:开启无线局域网后,主机耗电量会增加。不使用无线局域网时, 建议关闭无 线局域网以节省电量。

1. 在主界面上,点击【其它】->【平板设置】->【网络和互联网】->【WLAN】。

2. 点击或滑动 **W LAN** 开关至打开,设备开始自动扫描可用的无线网络。

3. 选择您想要连接的网络:

• 如果您选择了一个开放的网络, 您可以直接连接至该网络。

• 如果您选择了一个加密的网络, 您需要输入访问密码后才能连接。

当显示为"已连接"时,则表示已连接成功。

备注:开启无线局域网后,主机耗电量会增加。不使用无线局域网时, 建议关闭无 线局域网以节省电量。

#### <span id="page-15-1"></span>**3.6 调节屏幕亮度**

备注:通过降低屏幕亮度可以有效地减少设备的耗电量。

1. 在主界面上,点击【其它】->【平板设置】->【显示】->【亮度】。

2. 拖动滑块调节亮度。

此外,用户也可以下滑屏幕调出系统快捷设置栏进行屏幕亮度调节。

#### <span id="page-15-2"></span>**3.7 设置待机时间**

在设定的时长内,如果您没有执行任何操作,屏幕将自动锁定。您可以根据自己的 操作习惯、使用场景来调整待机时长,让设备自动待机、降低能耗。

1. 在主界面上,点击【其它】->【平板设置】->【显示】->【高级】->【屏幕超 时】。

2. 选择需要设定的睡眠时间。

### <span id="page-15-3"></span>**3.8 注册及下载软件**

在主界面上,点击屏幕右上角的【登录】,系统弹出如下对话框:

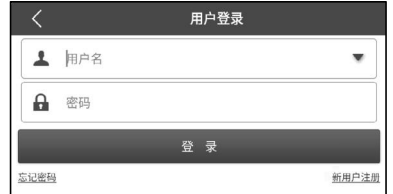

A. 如果您为新用户,点击【新用户注册】进入注册页面。

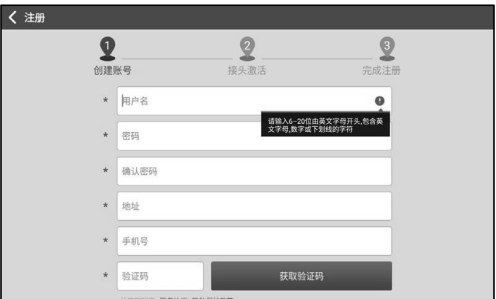

在上图中,依次填写注册信息(带\*选项为必选项),账号信息填写完成后,点击 【注册】,系统进入接头激活界面。

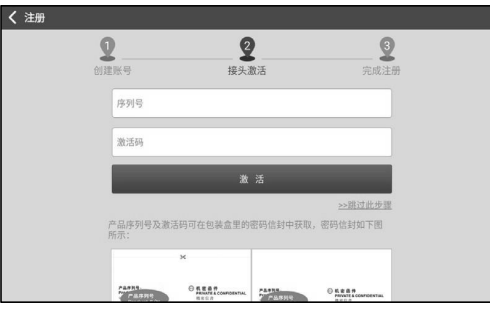

输入产品序列号和激活码,产品序列号及激活码可在包装盒里的密码信封中获取。

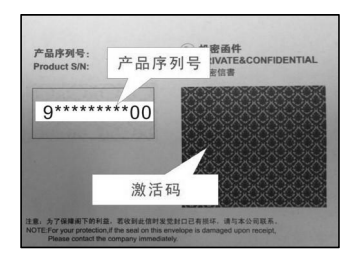

备注:如果您在此跳过激活步骤,进入后也可以在"个人中心"->"接头激活"进 行激活。

点击【激活】完成注册。

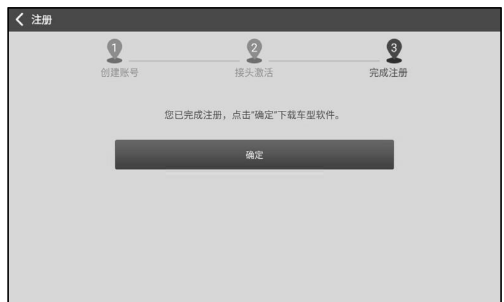

点击【确定】进入软件升级界面。

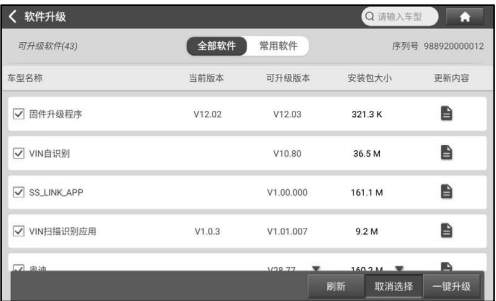

在软件升级页面,点击【一键升级】开始下载软件安装包。下载完成后,系统将自 动安装软件。

备注:升级过程中,请确保网络连接正常。此外由于软件较多,可能需要较长时间 (取决于网速),请耐心等待。

B.如果您已注册,输入用户名和密码,点击【登录】直接登录账号。

提示:该设备具有用户信息记忆功能,如果有多个账户登录过该设备,点击用户名 输入框后面的三角形下拉按钮选择对应的账号进行登录即可。

C. 如果您忘记了密码,请点击【忘记密码】,然后按照屏幕提示重新设置新密 码。

# <span id="page-18-0"></span>**4 开始使用**

# <span id="page-18-1"></span>**4.1 主界面**

主界面包含如下功能模块:

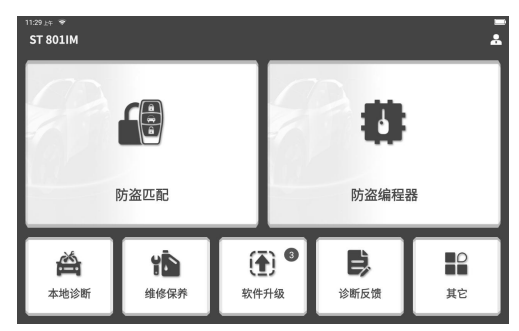

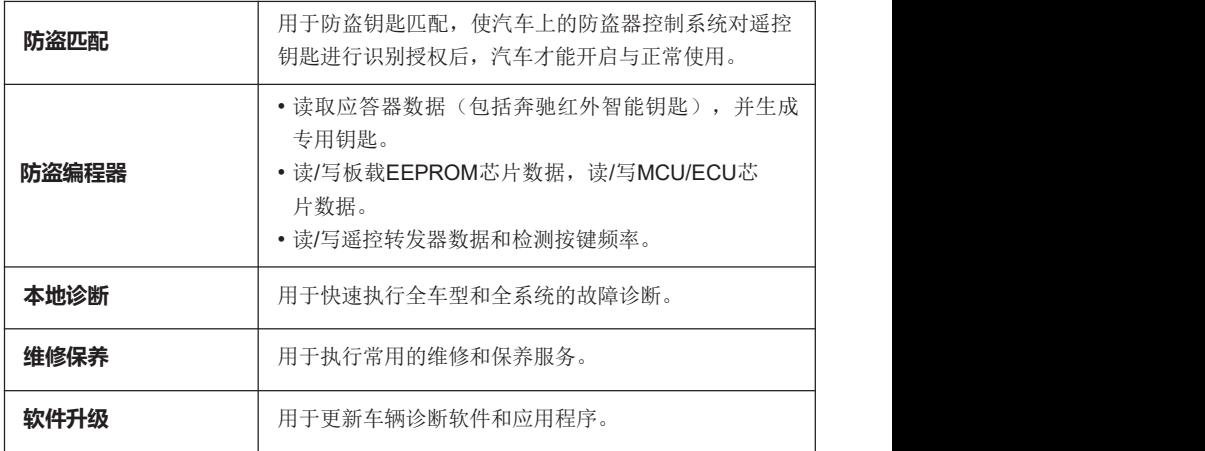

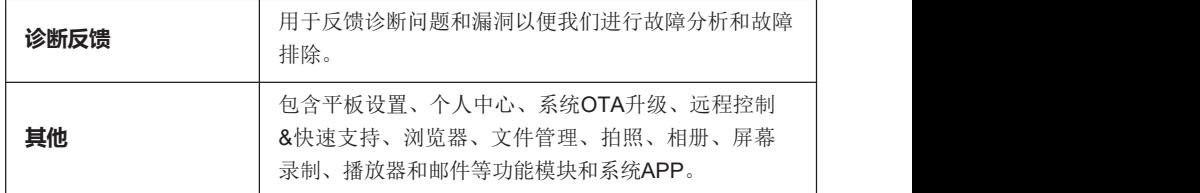

# <span id="page-19-0"></span>**4.2 准备和连接**

**4.2.1 准备**

正常测试条件

•车辆点火开关已打开。

•汽车电瓶电压应为11-14V。

•节气门应处于关闭状态,即怠速结合点关闭。

•找到诊断座位置:大部分乘用车的诊断座为标准OBD II诊断座(非OBD II 的诊断 座,需要使用转接头),一般安装在驾驶员侧,离仪表盘中央12英寸的地方。下图 为不同车辆诊断座的大概位置。

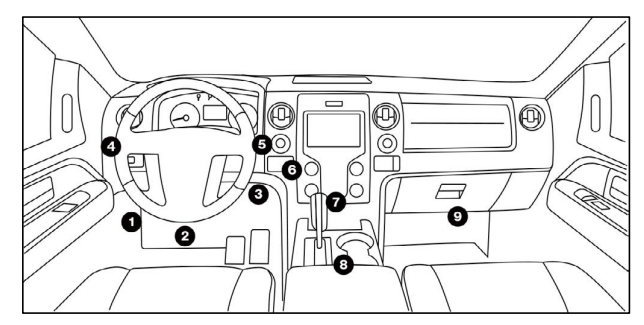

如果找不到车辆诊断座位置,请查阅汽车维修手册。

#### **4.2.2 车辆连接**

将VCI接头直接插入汽车诊断座(为延长VCI接头使用寿命,建议使用OBD II延长 线将VCI接头连接至车辆诊断座)中。

#### <span id="page-19-1"></span>**4.3 通讯连接**

主机和VCI接头有两种通讯方法:蓝牙通讯和USB有线通讯。用户可以选择任意一 种方法进行通讯。

#### **4.3.1 蓝牙通讯**

在设备注册过程中如成功激活VCI设备,主机会自动识别VCI设备ID并自动匹配和 连接。用户无需进行其它手动设置。

#### **4.3.2 USB通讯**

将数据线的一端连接至VCI接头的数据传输孔,另一端连接至主机的数据传输孔。 此时VCI接头电源指示灯会点亮。

备注:通讯最为稳定,当主机和VCI接头用USB线连接时,系统将自动切换 为USB通讯模式。

# <span id="page-20-0"></span>**5 防盗匹配**

用于执行防盗钥匙匹配,使汽车上的防盗器控制系统对遥控钥匙进行识别授权后, 汽车才能开启与正常使用。

## <span id="page-20-1"></span>**5.1 车辆连接**

- 1. 常用连接方式:使用OBD II延长线连接VCI接头和汽车诊断座。
- 2. 其他连接方式:部分汽车(包括但不限于奔驰,大众,宝马和保时捷)需使用 ST G3和测试主线。

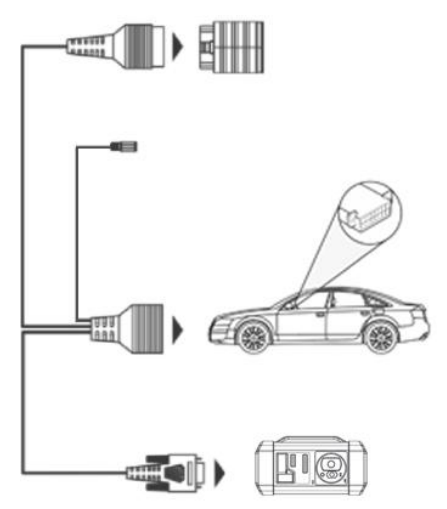

# <span id="page-21-0"></span>**5.2 编程器操作**

在此我们以宝马为例展示配钥匙的流程。

1. 点击【防盗匹配】,车辆品牌选择"宝马"。

2. 根据软件图片提示,检查确认已正确连接VCI接头和防盗编程器后点击【确定】。

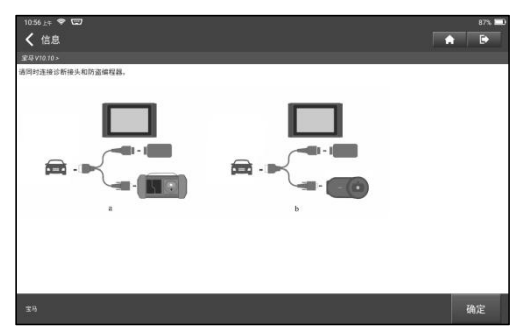

3. 点击【防盗钥匙匹配】。

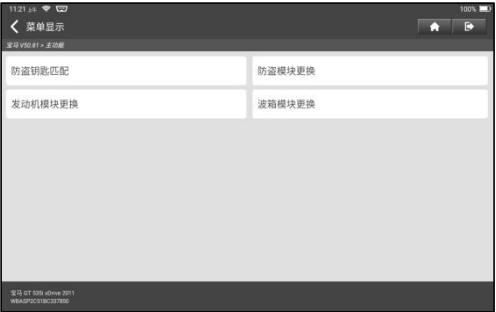

4. 如果不确定防盗系统的类型,点击【自动检测】。

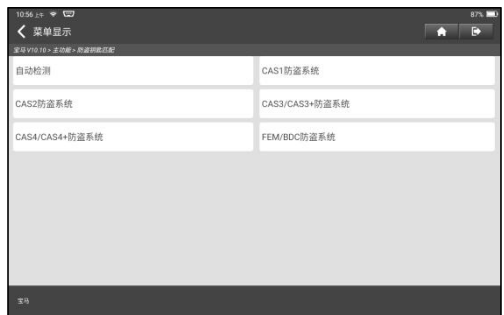

5. 系统将自动识别防盗系统类型,点击【确定】。

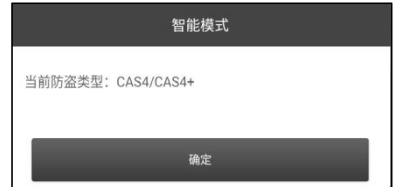

6. 点击【预处理】执行读取防盗数据,秘钥匹配等操作。如果已经进行了预处理, 此处可执行相关功能。ECU将在此过程中进行升级,需在线下载文件。

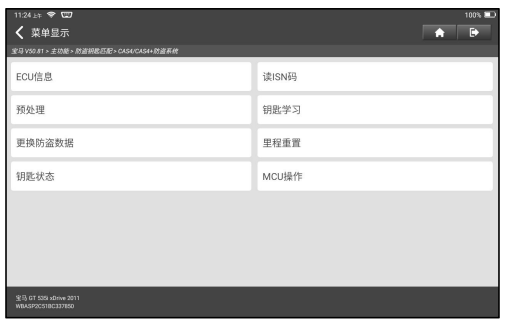

7. 预处理完成后,点击【确定】。

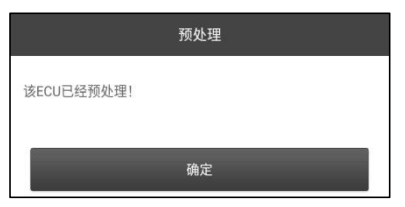

8. 返回到菜单点击【钥匙学习】。

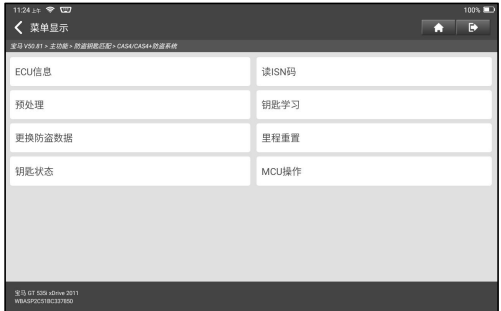

9. 成功读取钥匙信息后,选择未使用的钥匙位置,点击【点火开关生成钥匙】。

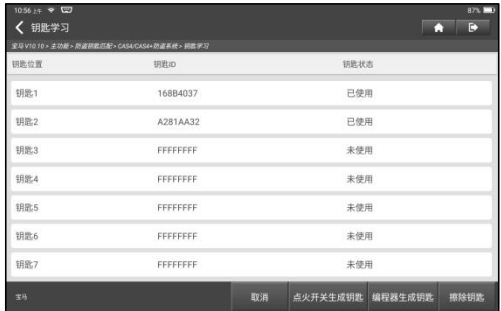

10. 系统弹出秘钥展示页面,点击【确定】。

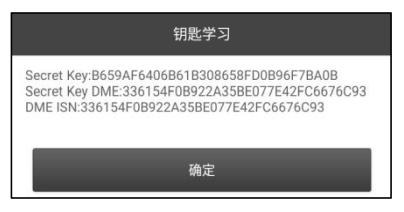

11. 将新钥匙靠近汽车线圈处,点击【确定】,等待钥匙生成。

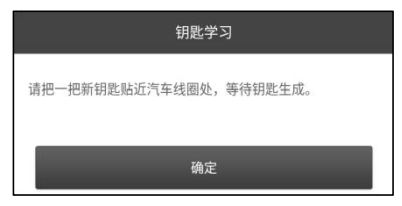

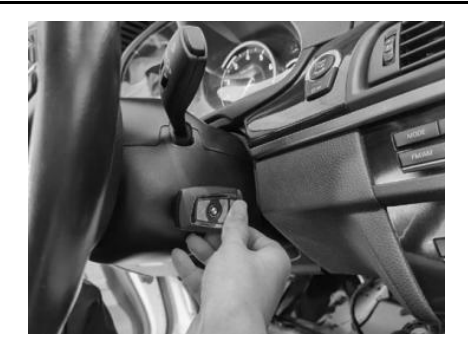

12. 经销商钥匙成功生成后,请尝试启动车辆。

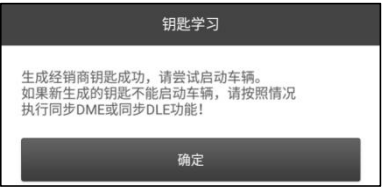

13. 至此钥匙匹配完成。

# <span id="page-25-0"></span>**6 防盗编程器**

该操作需使用ST G3。

1. 执行该功能之前,请确保正确完成如下图所示的连接。

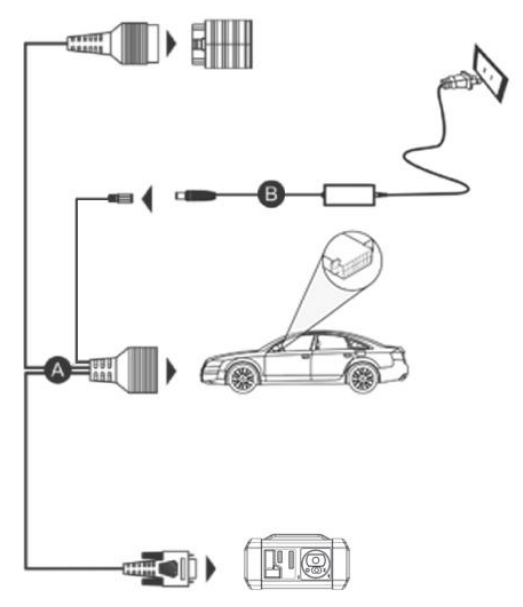

A.测试主线

B.ST G3开关电源

备注:建议使用USB线将上图中的VCI接头连接至平板,通过USB线连接能有效提 高数据传输速度。

2. 点击【防盗编程器】。根据软件图片提示,检查确认已正确连接VCI接头和防盗 编程器后点击【确定】。

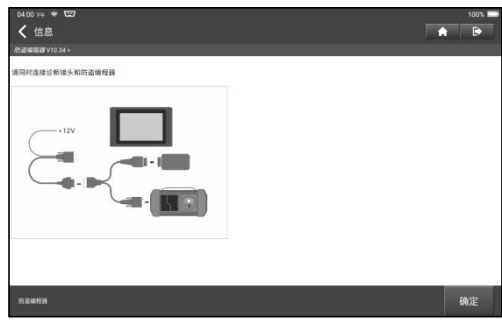

3. 选择需要执行的功能。

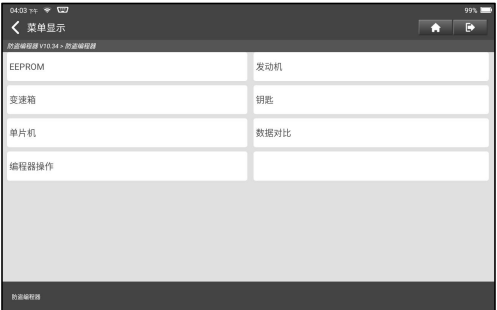

# <span id="page-26-0"></span>**6.1 EEPROM编程**

该功能用于读/写板载EEPROM芯片数据。

# <span id="page-26-1"></span>**6.2 发动机编程**

该功能用于读取发动机数据并在更换新发动机后写入备份数据。 发动机编程步骤如下:

1. 点击【发动机】。

## ST 801IM用户手册

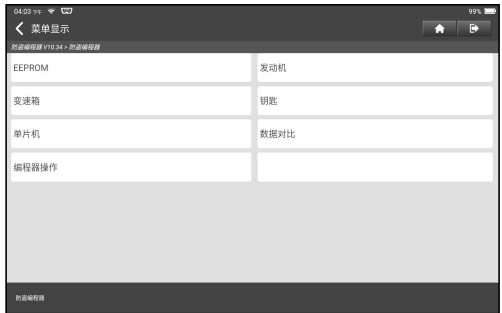

2. 选择发动机品牌(例如"博世")。

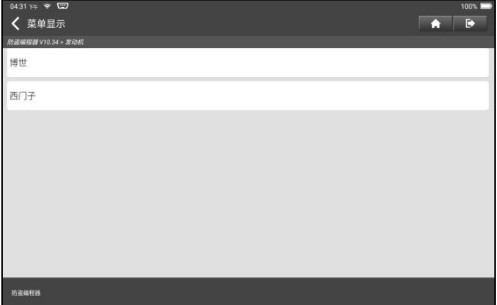

3. 选择发动机系列(例如"MED17")。

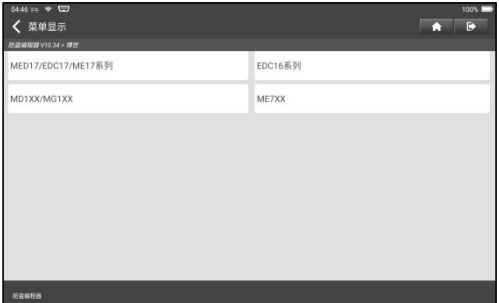

4. 点击【搜索ECU型号】根据发动机型号来进行搜索。

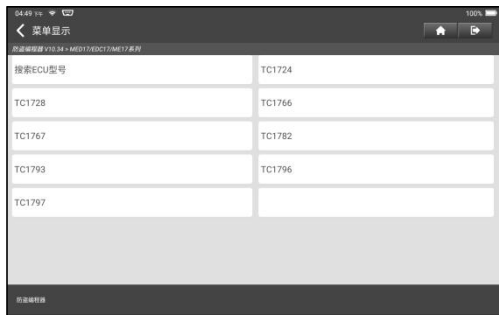

5. 查看发动机型号(印在发动机背面的标贴上),在弹出的对话框中输入该型号 (如下图所示的发动机型号为MED17.7.7),点击【确定】。

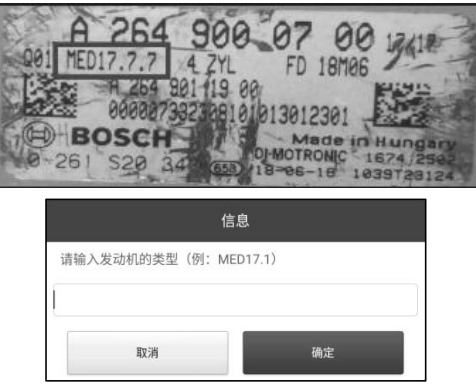

6. 系统弹出对话框显示该发动机对应的ECU型号,点击【确定】进入功能选择页面。

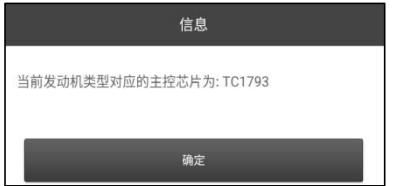

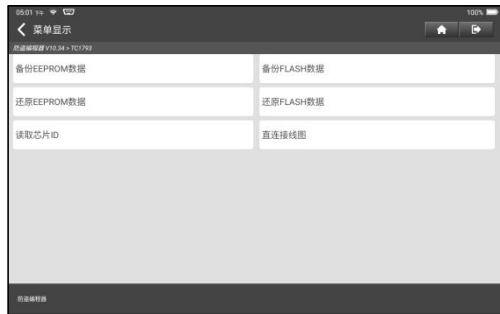

备注:不同车型,其可供选择的功能不同。

a. 点击【直连接线图】查看如何将ST G3与发动机连接。

备注:不同类型的车辆发动机,其连接方式可能不同。请参照软件显示的连接图进 行连接。

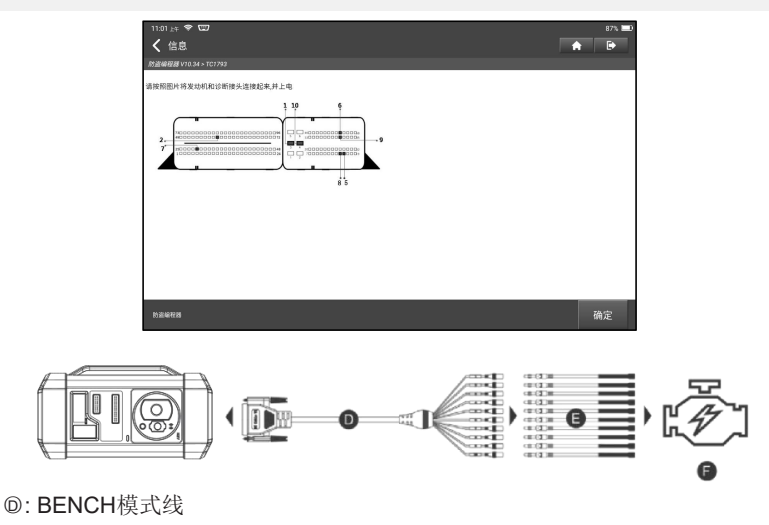

- ○<sup>E</sup> : 与BENCH模式线对应的转接线
- ○<sup>F</sup> : 发动机
- b. 点击【备份EEPROM数据】创建文件名并将其保存在平板上。
- c. 点击【还原EEPROM数据】将备份的EEPROM数据写入新的发动机。

▲ 警告: 仅在遇到无法挽回的错误或更换新发动机后才能执行"还原EEPROM数据"

功能。

d. 点击【备份FLASH数据】将FLASH数据保存在平板上以免出现意外故障。

e. 点击【读取新品ID】以读取芯片信息。

## <span id="page-30-0"></span>**6.3 变速箱编程**

该功能用于还原变速箱历史数据或在更换新变速箱后写入新的数据。

下面我们以大众/奥迪DQ200-MQB变速箱为例展示变速箱编程的流程。

变速箱的更换有两种情形,用户可根据实际情况选择相应的解决方案。

情形一、可以读取车辆原变速箱ECU的数据,数据没有损坏且可以克隆变速箱。此 种情况用户仅需备份原变速箱EEPROM和FLASH数据,然后将其还原至变速箱 ECU中进行更换。

情形二、无法读取车辆原变速箱ECU数据或原数据已损坏。此种情况用户需备份 **ECU的EEPROM**数据用于更换,然后手动输入原始CS码或从原钥匙中获取原始CS 码。

#### **情形一:**

1. 点击【变速箱】。

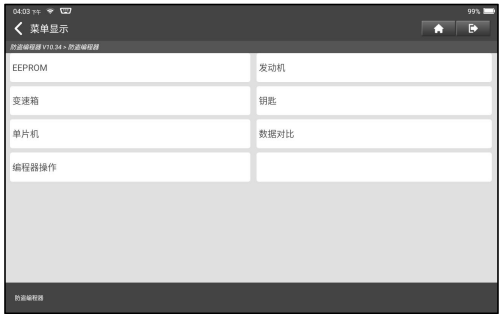

2. 车辆品牌选择"大众/奥迪", 变速箱类型选择DQ200-MQB (以此为例), 进入 功能选择页面。

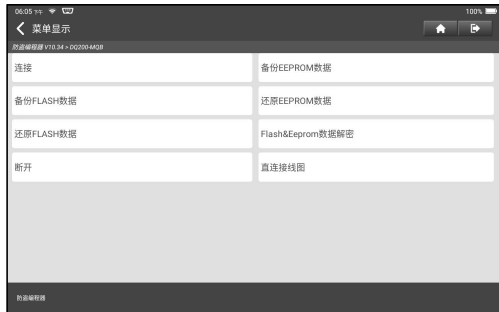

备注:不同车型,其可供选择的功能不同。

3. 点击【直连接线图】查看如何将ST G3连接BENCH模式线及相应的适配线以查 看原车辆变速箱ECU信息。

备注:不同类型的车辆变速箱,其连接方式可能不同。请参照软件显示的连接图进 行连接。

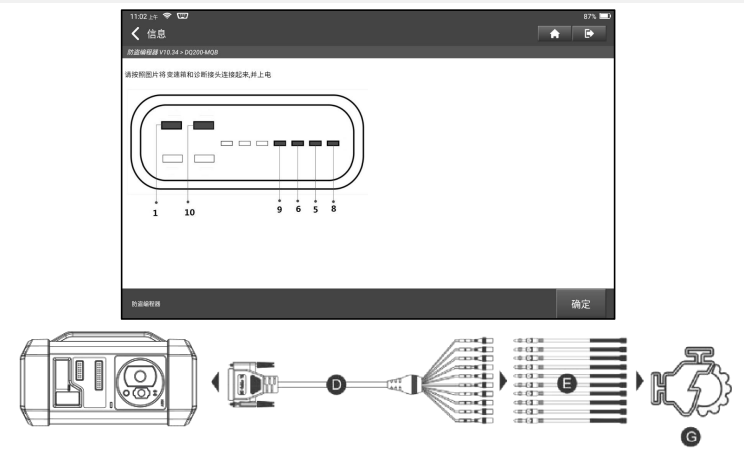

- ○<sup>D</sup> : BENCH模式线
- ○<sup>E</sup> : 与BENCH模式线对应的转接线

○<sup>G</sup> : 变速箱ECU

- 4. 点击【连接】读取原车辆变速箱的芯片ID。
- 5. 点击【备份EEPROM数据】读取原车辆变速箱的EEPROM数据,然后输入新的 文件名并将其保存在平板上。
- 6. 点击【备份FLASH数据】备份原车辆变速箱的FLASH数据,然后然后输入新的 文件名并将其保存在平板上。
- 7. 点击【断开】断开与原车辆变速箱的连接,然后从原车辆变速箱上取下BENCH 模式线。
- 8. 按照步骤3和步骤4将新的变速箱ECU连接至ST G3。
- 9. 点击【还原EEPROM数据】, 选择步骤5中备份的原车辆变速箱EEPROM数据, 然后点击【确定】将该数据写入新的变速箱。

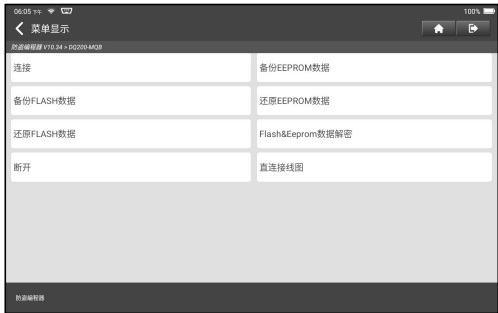

10. 点击【还原FLASH数据】将步骤6中备份的原车辆变速箱FLASH数据写入新的 变速箱ECU。

### **情形二:**

1. 点击【变速箱】。

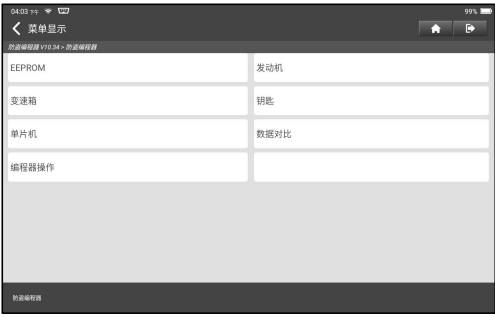

2. 车辆品牌选择"大众/奥迪",变速箱类型选择DQ200-MQB(以此为例),进入 功能选择页面。

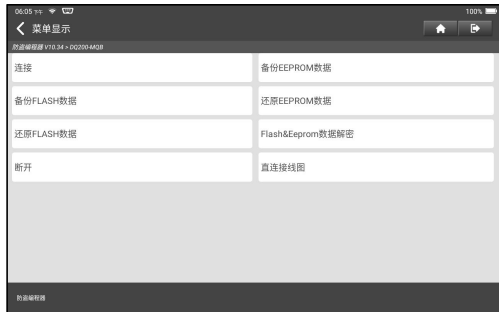

备注:不同车型,其可供选择的功能不同。

3. 点击【直连接线图】查看如何使用BENCH模式线及相应的适配线将ST G3与原 车辆变速箱ECU连接。

备注:不同类型的车辆变速箱,其连接方式可能不同。请参照软件显示的连接图进 行连接。

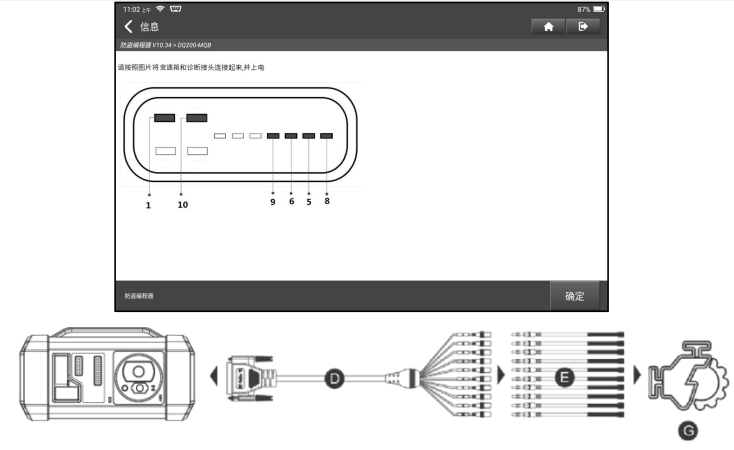

- ○<sup>D</sup> : BENCH模式线
- ○<sup>E</sup> : 与BENCH模式线对应的转接线
- ○<sup>G</sup> : 变速箱ECU
- 4. 点击【连接】读取原车辆变速箱的芯片ID。
- 5. 点击【备份EEPROM数据】读取原车辆变速箱的EEPROM数据,然后输入新的 文件名并将其保存在平板上。
- 6. 退出防盗编程器应用程序。在车辆上安装新的变速箱并将ST G3连接到车辆诊断 座。
- 7. 点击【维修保养】->【防盗匹配】,在车辆品牌页面选择【大众】进入防盗系统, 选择【MOB仪表】->【部件更换】->【变速箱】,点击确定。

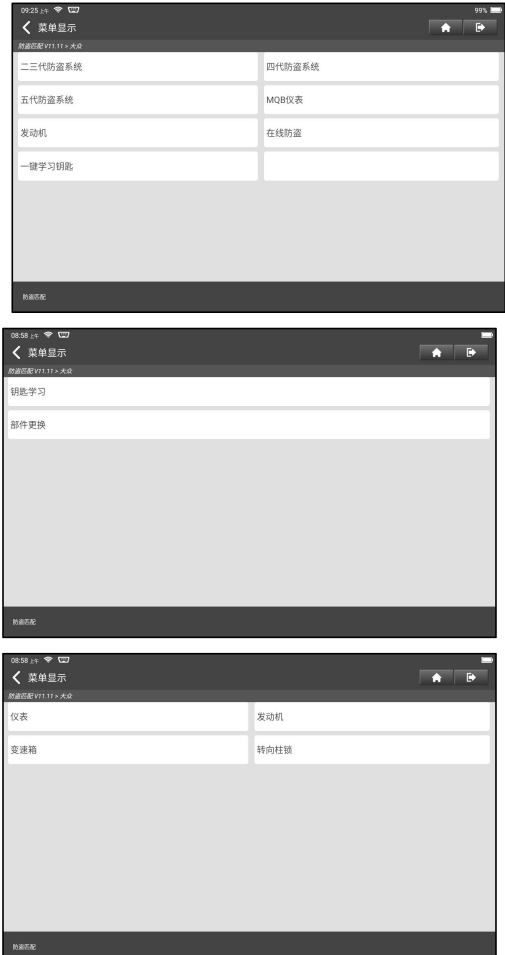

8. 点击【确定】进入变速箱更换界面。

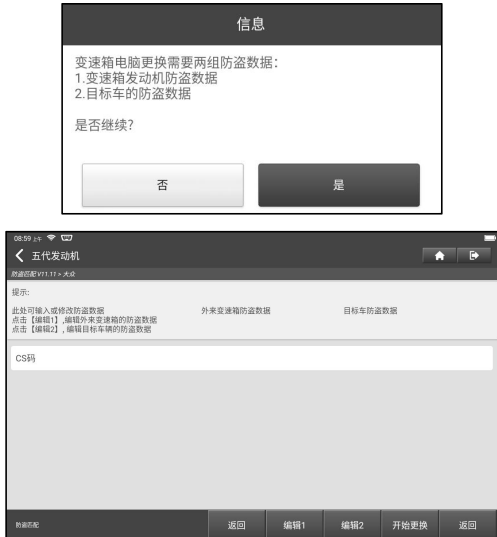

- 9. 更换变速箱ECU需两组防盗数据:
	- 变速箱发动机防盗数据(已在**步骤5**备份)。
	- 目标车辆的防盗数据。
	- 1).选择【编辑1】,点击【否】,选择【从EEPROM数据获取】,选择在**步 骤5**中备份的变速箱EEPROM数据,然后点击【确定】。

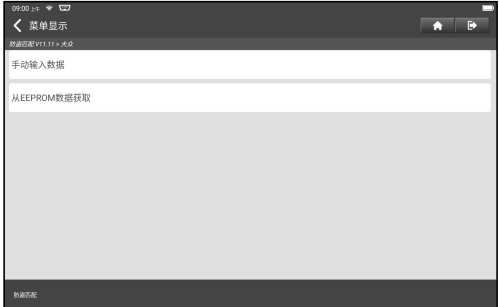

2). 点击【编辑2】,如果已经从其他设备获取了原车辆变速箱的相关数据,请选 择【手动输入数据】然后输入原车辆变速箱的16字节CS码。

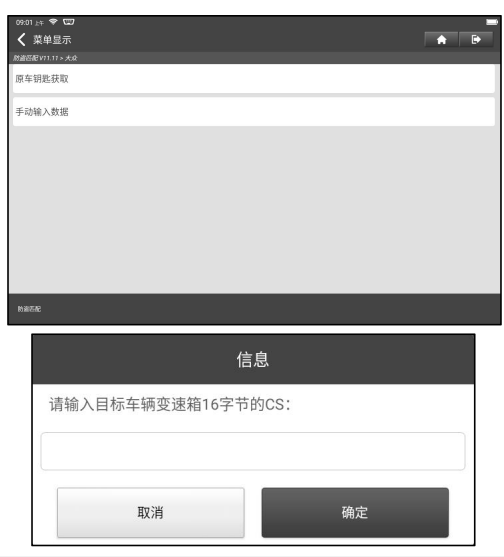

备注:如果没有目标车辆的防盗数据,选择【原车钥匙获取】,将原车钥匙放入ST G3的钥匙卡槽,然后根据提示获取数据进行更换,无需手动输入。

10.点击【开始更换】,根据提示信息输入原车辆的VIN码,功率等级和仪表CS 码来完成变速箱的更换。

备注:如果在步骤9中已选择【原车钥匙获取】,此步中系统会自动获取车辆VIN码, 功率等级和CS码,无需手动输入数据。

### <span id="page-36-0"></span>**6.4 钥匙编程**

该功能用于备份旧钥匙数据将其写入新钥匙,以及检测遥控频率。

## <span id="page-36-1"></span>**6.5 单片机编程**

该功能用于读取芯片(也称MCU)ID,锁定/解锁芯片,备份/还原EEPROM数据和 FLASH数据。

#### 备注:

• 执行读/写操作时的数据流很大,建议使用USB线连接以提高通讯稳定性。

• MCU连接因MCU类型而异,请参照屏幕提示的接线图来连接。

# <span id="page-37-0"></span>**7 本地诊断**

该功能主要用于车辆诊断。用户可以采用VIN码识别快速进入系统进行诊断,也可 以手动选择车型和系统进行诊断。

## <span id="page-37-1"></span>**7.1 VIN识别**

自动VIN码识别可使您更快进入测试车辆系统,无需手动选择车型和子车型。点击 【VIN识别】进入如下页面:

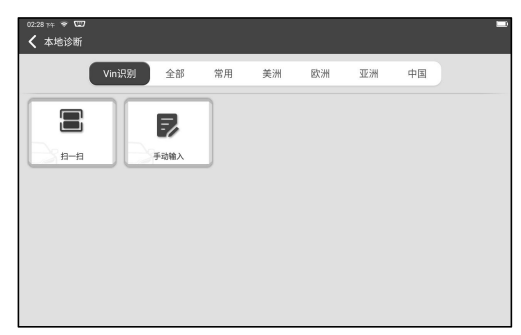

A. 扫一扫:通过扫描车辆VIN快速识别车型。

扫描完成后平板将直接进入到车型诊断软件。

B. 手动输入:手动输入VIN码进入车型诊断软件。

输入VIN码,点击【确定】,平板将自动识别车型并进入到该车型诊断软件。

## <span id="page-37-2"></span>**7.2 手动选择**

该模式下,根据需测试车辆的品牌点击相应的图标,然后按屏幕提示进行诊断软件 操作。

下面以演示程序(版本: V15.43)为例, 介绍车辆诊断的基本操作步骤。

1). 选择车辆品牌图标: 选择【演示程序】, 点击【确定】讲入下一步。

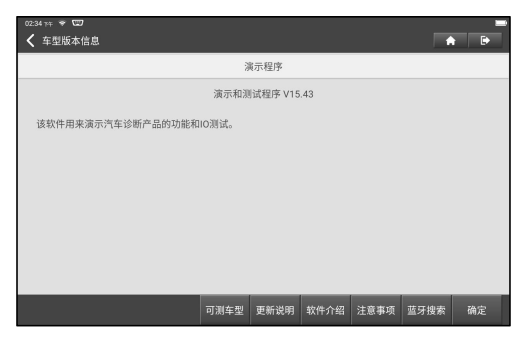

诊断页面通用按钮说明:

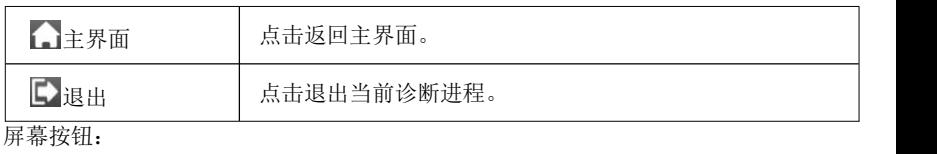

可测车型: 点击查看当前诊断软件可测试的车型。

更新说明: 点击查看当前诊断软件的优化点。

软件介绍: 点击查看当前诊断软件的具体用途。

注意事项: 点击查看使用当前诊断软件时的一些注意事项。

蓝牙搜索: 点击查找蓝牙VCI接头。

确定: 点击确认并进入下一步。

2). 点击【演示】进入一下步。

3). 选择需要执行的测试项目。

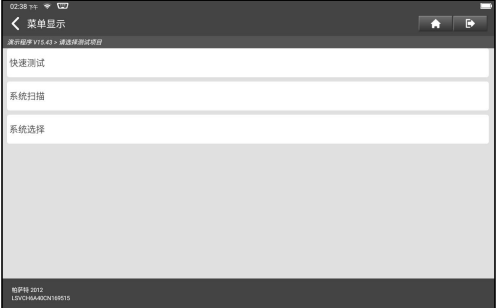

备注:测试项目因车型而异,用户可选择需要的项目进行测试。

## **7.2.1 快速测试**

该功能用于快速检测车辆并直接输出车辆健康报告(如果车型检测软件支持该功 能, 才会显示该项)。

在测试选项选择界面点击"快速测试"开始扫描各个系统是否存在故障码,并显示 具体的扫描结果。

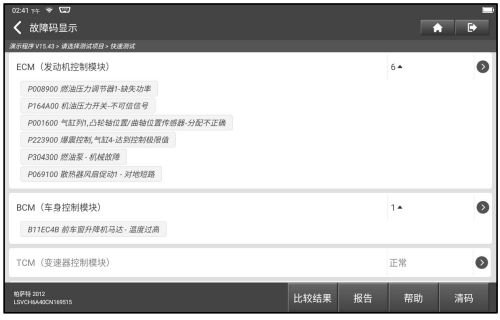

存在故障码的系统会以红色字体显示在屏幕上,并显示具体的故障码数量。无故障 的系统(绿色)则显示为"正常"。

屏幕按钮说明:

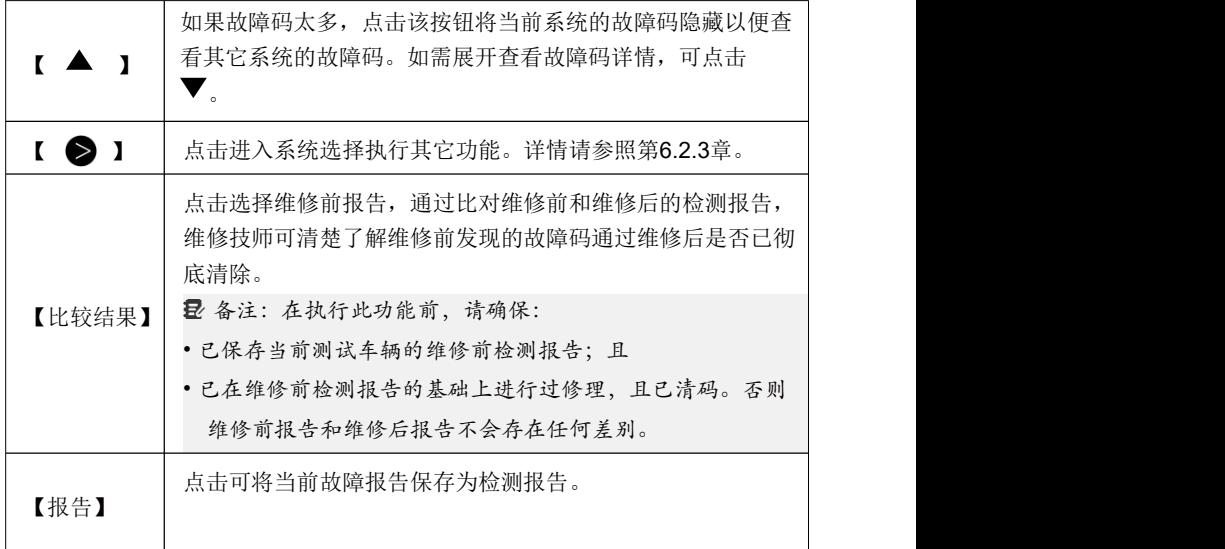

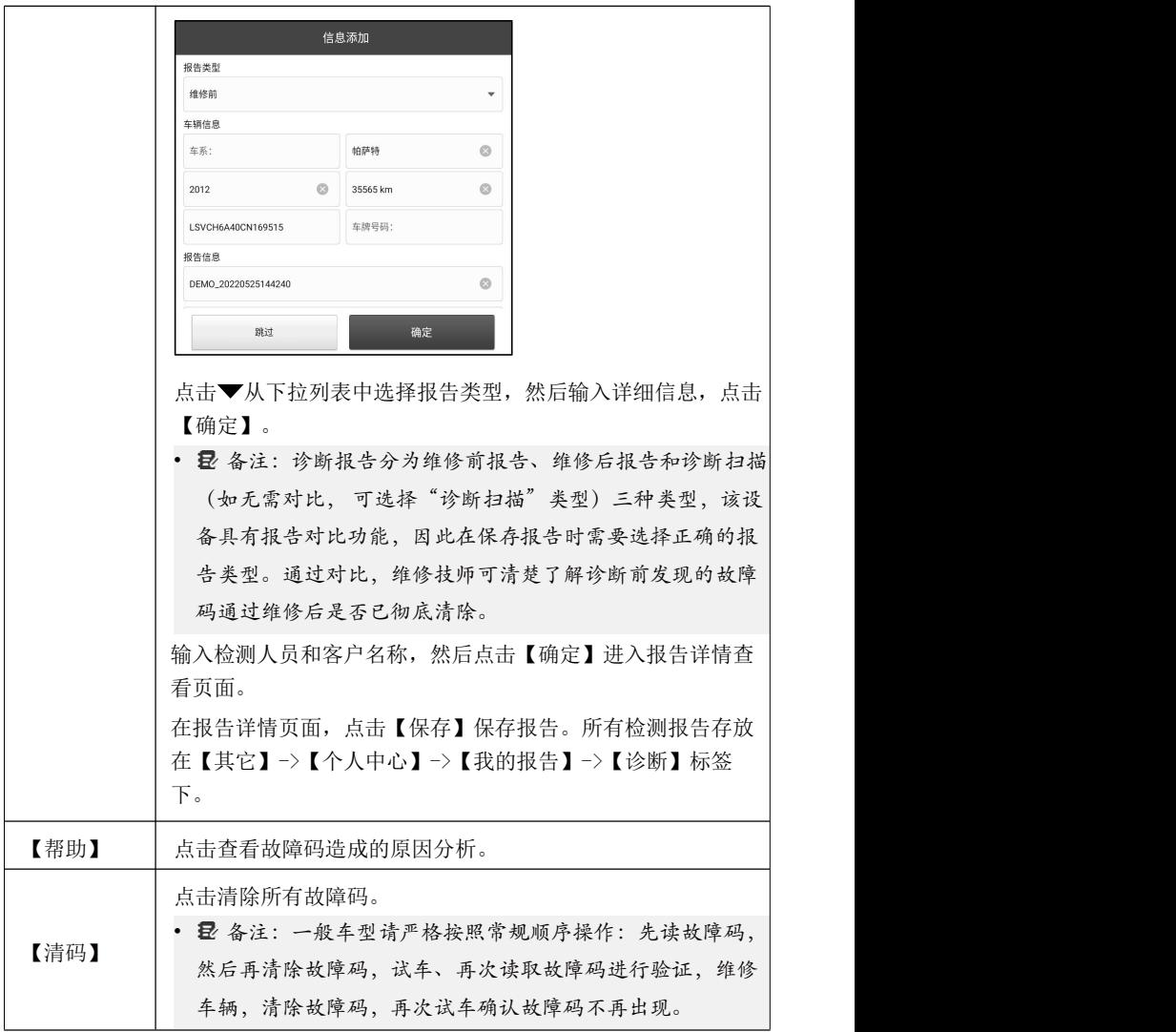

# **7.2.2 系统扫描**

该功能用于快速扫描车辆配备了哪些系统。

#### **7.2.3 系统选择**

用户可使用该功能手动选择车辆电控系统进行检测。

在测试项目选项选择界面点击"系统选择"进入如下页面:

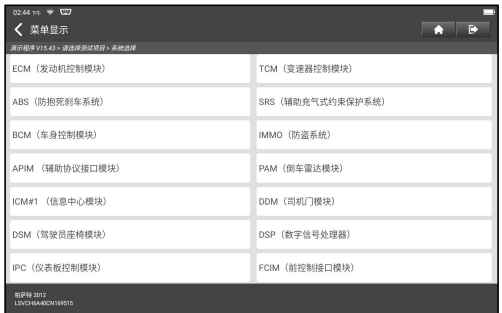

选择需要测试的电控系统进入功能选择页面。以"ECM"为例。

备注:不同的车型,其检测菜单可能也不相同。

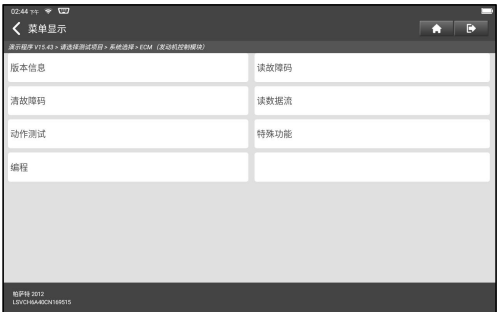

A. 版本信息

该功能用于读取当前汽车ECU的版本信息。

#### B. 读故障码

该功能用于读取当前汽车ECU中存在的故障码,帮助维修人员快速了解引起车辆故 障的原因。

在测试功能选择页面点击【读故障码】,屏幕会显示如下检测结果。

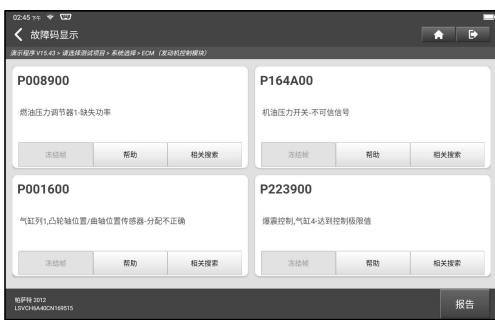

警告:在检修车辆故障时读故障码只是整个诊断过程中的一小步。车辆故障码 只是作为参考,不能在给出的故障码定义的基础上直接更换零部件。每个故障码都 有一套测试程序,维修技师必须严格按照汽车维修手册中所述的操作指示和流程来 确认故障的根结所在。

屏幕按钮说明:

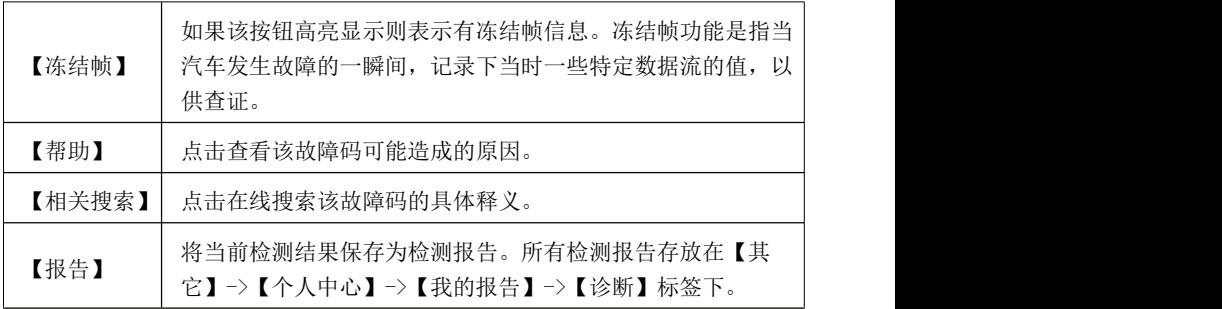

C. 清故障码

该功能用于清除被测试系统ECU内存储的故障码。

在测试功能选择页面点击【清故障码】,系统将弹出确认清除对话框,点击【是】 确认清除故障码。

备注:一般车型请严格按照常规顺序操作:先读故障码,然后在清除故障码, 试车、再次读取故障码进行验证,维修车辆,清除故障码,再次试车确认故障码不 再出现。

D. 读冻结帧

该功能记录了故障发生时车辆关键参数数值的快照。

E. 读数据流

该功能主要用于读取并显示汽车ECU的实时运行数据和参数。通过观察这些实时的 数据流,维修技师可以洞察车辆的整体性能,并为车辆维修提供指导。

危险:如执行车辆故障排查时您必须驾驶车辆,请找其他人帮您。同时开车和操 作诊断设备比较危险,会造成严重的交通事故。

在测试功能选择页面点击【读数据流】,系统进入数据流选择页面。

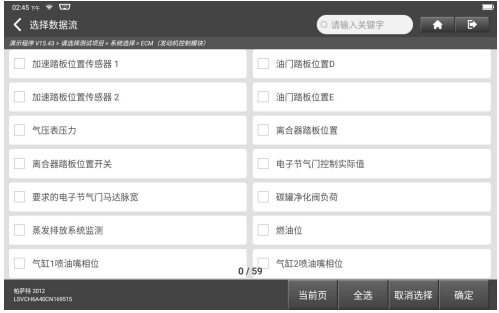

屏幕按钮说明:

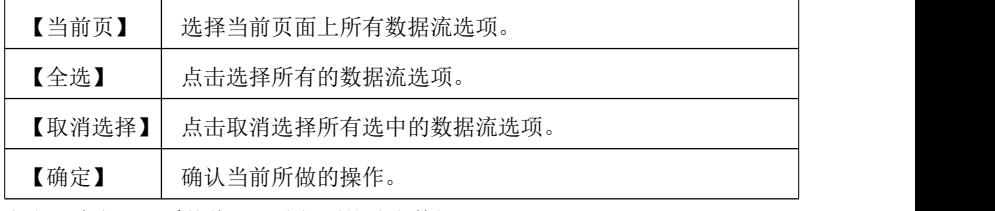

点击【确定】,系统将显示选择项的动态数据。

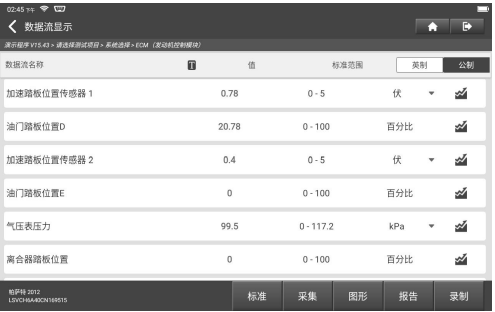

#### 备注:

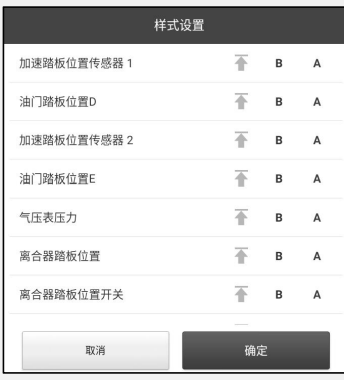

1. 点击 , 屏幕会出现如下弹窗:

用户可以按照个人偏好给每个数据流选 项设置不同的显示风格。

表示置顶。点击后,其会高亮显示 成不。在数据流显示界面,带有不标 识的数据流选项会显示在数据流选项 列表的最上面。如需取消置顶,再点击 下该图标即可。

B 表示当前数据流将显示为粗体。

A 表示当前数据流将会显示为红色。

2. 点击【英制】/【公制】可切换单位。

3. 如果读取到的数据流数值不在标准值范围内,则该数据流显示为红色。 数据流共有3种显示模式,用户可以选择适合的方式进行浏览:

• 图形:以波形形式显示参数。

• 数值: 默认显示模式, 将参数以数值和列表形式进行显示。

• 自由组合:将图形以组合方式呈现,以便用户进行比对。

备注:不同的数据流选项标注为不同颜色。 屏幕按钮说明:

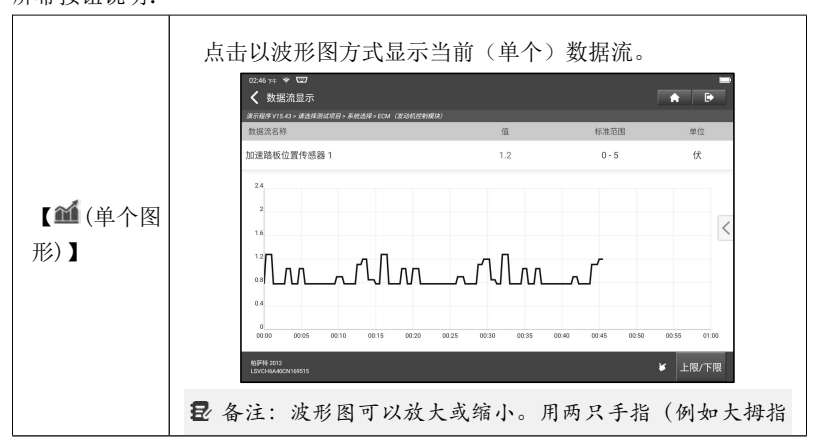

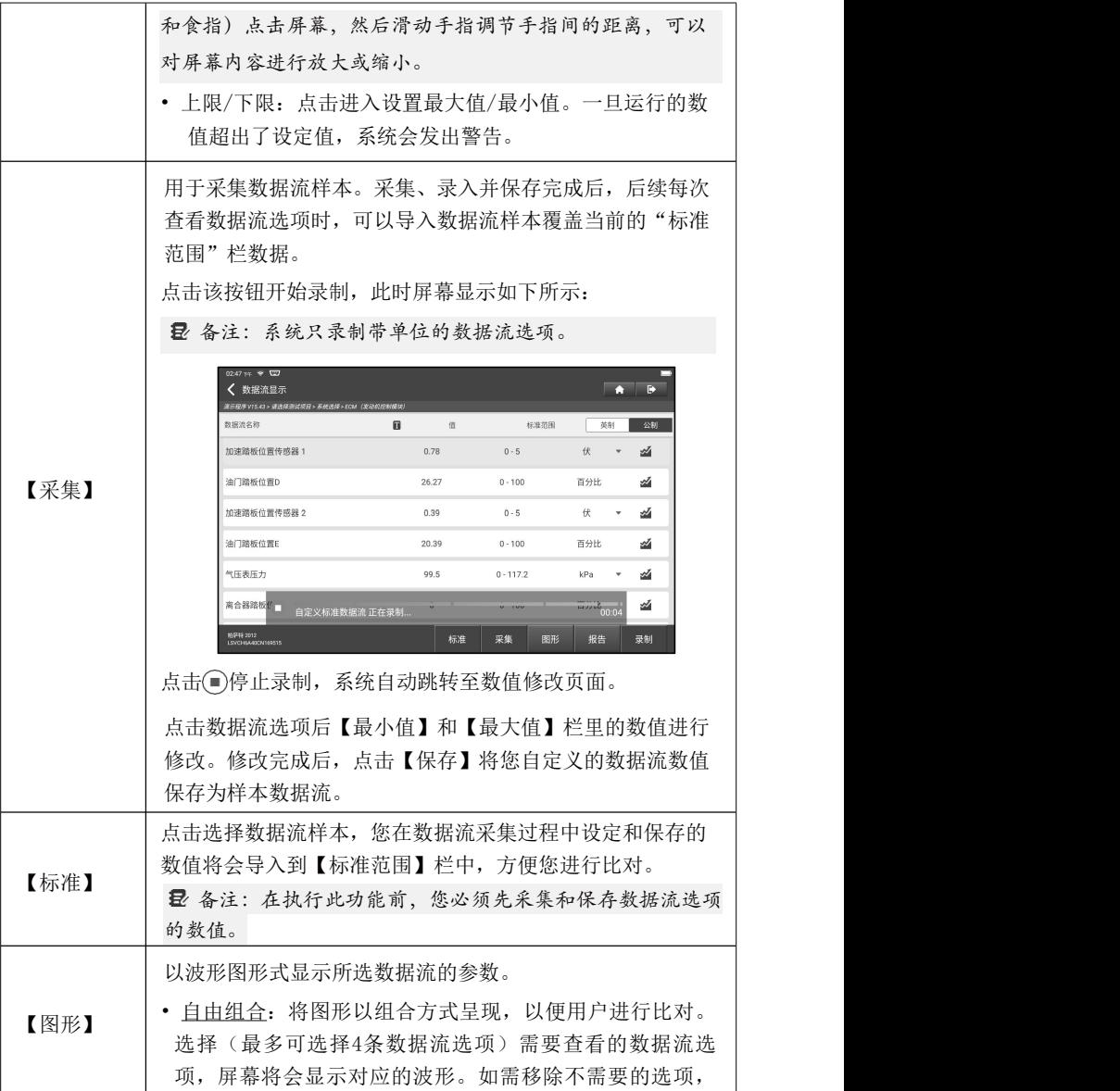

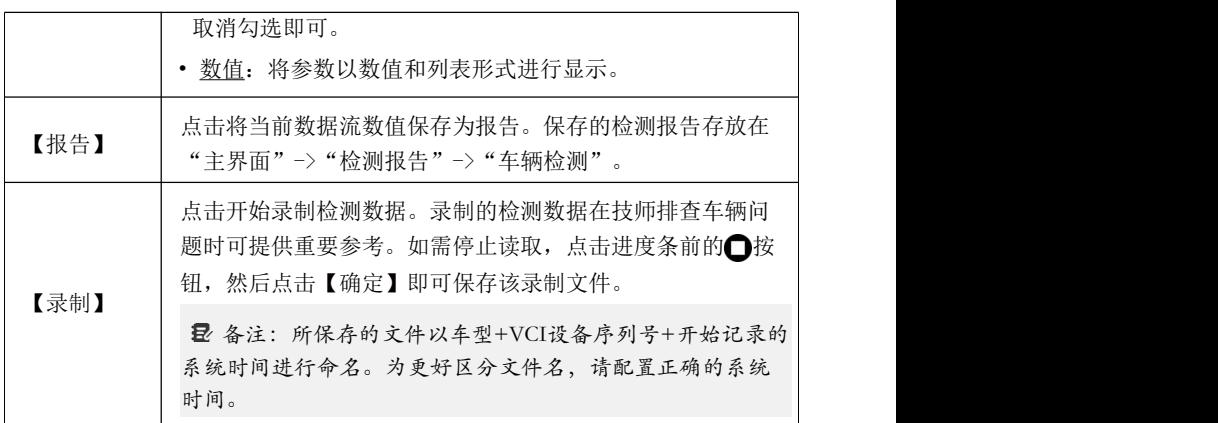

F. 动作测试

此功能主要用于测试电控系统中的执行元部件能否正常工作。

# <span id="page-47-0"></span>**8 维修保养**

该模块提供常用的维修保养功能操作快捷入口,包括保养灯归零、刹车片复位、转 向角复位、ABS排气、胎压复位、齿讯学习、防盗匹配、喷油嘴编码、电池更换、 DPF再生、节气门学习、波箱学习、自适应前照系统匹配、天窗初始化和悬挂标定 等。

#### <span id="page-47-1"></span>**8.1 保养灯归零**

1)汽车保养灯亮,表示车辆需要维护和保养了。做完保养要把行驶的里程数或 行驶时间做复位归零设定,这样保养灯就会熄灭,同时系统启用新的保养周期。

2)在更换发动机机油或者是更换监视机油寿命的电器配件后均要做保养灯归零。

#### <span id="page-47-2"></span>**8.2 刹车片更换**

当刹车片使用到一定的厚度时,会磨到刹车片感应线,此时刹车片感应线会输送一 个信号感应线给车载电脑,提示更换刹车片。更换刹车片后需做刹车片复位,否则 汽车会继续报警。

需要做复位的情况:

1) 更换刹车片和刹车片磨损传感器后;

- 2) 刹车片指示灯亮;
- 3) 刹车片传感器线路短路修复后;

4) 更换伺服马达后。

#### <span id="page-47-3"></span>**8.3 转向角学习**

转向角复位就是找到汽车保持直线行驶的相对零点位置,以此位置作为参考,ECU 方可计算出左右转向时的准确角度。一般在更换转向角位置传感器、更换转向系机 械零部件(如:方向机、转向柱、横拉杆球头、羊角)、做完四轮定位、车身修复 等后,都要求做转向角复位归零。

#### <span id="page-47-4"></span>**8.4 ABS排气**

该功能用于执行各种双向测试以检查ABS的运行状况。

1)当ABS系统含有空气时,需要通过ABS排气功能对制动系统进行排气,从而恢 复ABS系统制动的灵敏度。

2)在更换ABS电脑、ABS泵、制动总泵、制动分泵、制动管路、制动油液的情况 下都需使用ABS排气功能,对ABS系统进行排气。

# <span id="page-48-0"></span>**8.5 胎压复位**

当汽车轮胎气压故障指示灯灯亮时,进行维修后,需要通过胎压复位功能对轮胎气 压进行复位,熄灭胎压故障指示灯。

轮胎气压过低或者漏气、更换或者加装胎压监测设备、更换轮胎、胎压传感器损坏、 带有胎压监测功能的汽车在轮胎换位等情况下,在维修完成后都要对汽车进行胎压 复位。

## <span id="page-48-1"></span>**8.6 齿讯学习**

曲轴位置传感器自适应学习,曲轴位置传感器学习曲轴齿的加工误差并存入电脑, 以便更精确的进行发动机失火诊断。安装了德尔福发动机的车辆如果没有进行过齿 讯学习, 启动发动机后故障灯会点亮, 用诊断设备大灯匹配检测时会有P1336齿讯 未学习的故障码,此时必须用检测设备对车辆执行齿讯学习这个特殊功能,成功做 完此功能后,故障灯熄灭。

在更换发动机ECU、曲轴位置传感器、曲轴飞轮、有齿讯未学习的故障码后,均要 做齿讯学习。

#### <span id="page-48-2"></span>**8.7 防盗匹配**

为了防止汽车被非法钥匙使用,通过防盗钥匙匹配功能,使汽车上的防盗器控制系 统对遥控钥匙进行识别授权后,汽车才能开启与正常使用。另外当更换点火开关钥 匙、点火开关、组合仪表板、发动机控制单元

(ECU)、车身控制模块(BCM)以及遥控器电池时需进行防盗钥匙匹配。

#### <span id="page-48-3"></span>**8.8 喷油嘴编码**

把喷油嘴实际编码写入或将ECU里面存储的编码改写成对应各缸油嘴的编码,这样 才能更准确控制或修正各缸的喷油量。

通常在更换ECU、喷油嘴后,都需要对各缸油嘴进行编码确认或重新编码,以便气 缸能更好的识别各缸油嘴,精准控制喷油。

### <span id="page-48-4"></span>**8.9 电池更换**

电池更换就是利用汽车诊断设备对汽车电瓶的监控单元进行一个复位处理,清除原 有的有关于电池电量不足的故障信息,使其重新匹配,以现有电瓶的相关信息为标 准,让监控单元进行监控。

在下列情况下需要做电池匹配:

1)更换主蓄电池需要利用电池匹配来清除原来的电量不足的信息,避免相关控制

模块检测到虚假信息,造成车辆的一些电子辅助功能失效,例如,自动启停功能, 天窗 无一键触发功能、电动窗无自动功能等。

2)蓄电池监测传感器利用电池匹配功能对控制模块与监测传感器重新匹配,以便 能更准确的检测电池电量的使用情况,避免仪表提示错误信息,造成误报。

#### <span id="page-49-0"></span>**8.10 DPF再生**

DPF再生功能主要是定期利用燃烧氧化的方式(如:高温加热燃烧、燃油添加剂或 催化剂降低颗粒物燃点燃烧)清除捕集器中的颗粒物,使捕集器性能始终保持最佳 稳定。

在以下情况需要做DPF再生匹配:

1)更换排气背压传感器;

2)颗粒捕集器拆卸或更换;

3) 燃油添加剂喷嘴拆卸或更换;

4)催化氧化剂器拆卸或更换;

5)DPF再生故障灯点亮,维修后匹配;

6)DPF再生控制模块维修更换。

#### <span id="page-49-1"></span>**8.11 节气门学习**

节气门匹配就是利用汽车解码器对汽车节气门执行元件作初始化的设定,使ECU的 学习值回归到初始状态, 这样才能更加准确控制调节节气门(或怠速马达)的动 作,以调控进气量。

#### <span id="page-49-2"></span>**8.12 波箱学习**

该功能可完成变速箱的自学习,提升换档品质。

当变速箱拆装或维修后(部分车系蓄电池断电后),会导致换挡延迟或冲击问题,此 时需执行该功能,以使变速箱根据行驶条件自动进行补偿,以求达到更舒适、更理 想的换档品质。

## <span id="page-49-3"></span>**8.13 天窗初始化**

该功能可设定天窗锁止关闭、下雨时关闭、滑动/倾斜式天窗的记忆功能、车外温 度阈值等。

## <span id="page-49-4"></span>**8.14 悬挂匹配**

该功能可调整车身高度。当更换空气悬挂系统中的车身高度传感器、控制模块后或 汽车水平度有误时,需要执行该功能调节车身高度传感器进行水平校准。

# <span id="page-50-0"></span>**8.15 门窗标定**

该功能用于执行门窗匹配,使ECU恢复初始记忆,恢复电动窗的自动上升和自动下 降功能。

## <span id="page-50-1"></span>**8.16 座椅标定**

该功能用于带有记忆功能的座椅更换、维修后的匹配。

# <span id="page-50-2"></span>**8.17 轮胎改装**

该功能用于轮胎改装或更换后的轮胎尺寸参数设置。

## <span id="page-50-3"></span>**8.18 语言设置**

该功能用于更改车辆中控系统语言。

#### <span id="page-50-4"></span>**8.19 A/F调校**

该功能用于设置或学习空气/燃油比例参数。

## <span id="page-50-5"></span>**8.20 电子水泵启动**

冷却系统排气前,使用该功能激活电子水泵。

#### <span id="page-50-6"></span>**8.21 解除运输模式**

车辆为了降低功耗,将车辆限速、门开网络不唤醒、遥控钥匙禁用等,此时需要解 除运输模式,使车辆恢复正常。

### <span id="page-50-7"></span>**8.22 尿素复位**

柴油尾气处理液(汽车尿素)更换或加满后,需要进行尿素复位操作。

### <span id="page-50-8"></span>**8.23 NOx复位**

氮氧传感器(NOx sensor), 是用来检测发动机尾气中氮氧化物(NOx)含量的传感 器。NOx故障重新初始化和更换NOx催化转换器,需要重置存储于发动机ECU中的 催化转换器学习值。

## <span id="page-50-9"></span>**8.24 启停设置**

车辆通过刷行车电脑隐藏,对自动启停功能进行开放或关闭(前提是车辆有隐藏功 能,硬件支持)。

## <span id="page-50-10"></span>**8.25 仪表调校**

该功能可使用汽车诊断电脑和数据线将仪表里的芯片数据复制、写入或改写,使仪 表显示实际的里程数。

在因车速传感器损坏、仪表故障导致里程不准做完维修后,都需要做里程调校。

#### <span id="page-51-0"></span>**8.26 气囊复位**

该功能可复位气囊数据,清除气囊碰撞故障指示灯。

当车辆发生碰撞,安全气囊展开之后,会出现碰撞数据相应的故障码,气囊指示灯 亮,该故障代码无法清除。由于气囊电脑里面的数据是一次性的,按要求是必须全 部更换新的配件,但执行该功能后可恢复气囊电脑的数据,并可清除故障代码,气 囊指示灯会熄灭,气囊电脑可继续使用。

# <span id="page-52-0"></span>**9 软件升级**

当添加新车型和软件有新版本时,系统会提示用户进行升级,建议用户及时升级到 最新版本。

在主界面点击【软件升级】进入如下升级页面:

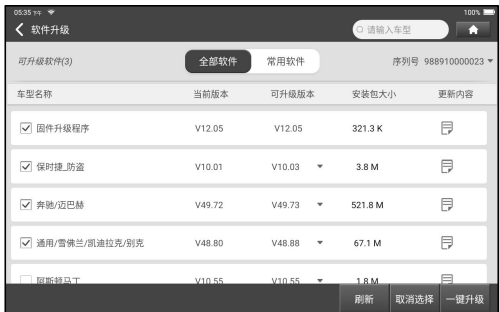

#### **全部软件升级**

在"全部软件"标签下,选择需升级的软件,点击"一键升级"开始下载软件安装 包,下载完成后将自动安装软件。

备注:升级过程中,请确保网络连接正常。此外由于软件较多,可能需要较长 时间(取决于网速),请耐心等待。

如需取消选择某个软件,点击该软件前面的复选框即可。

#### **常用软件升级**

点击"常用软件"标签进入。初始状态下该标签内显示为空白。

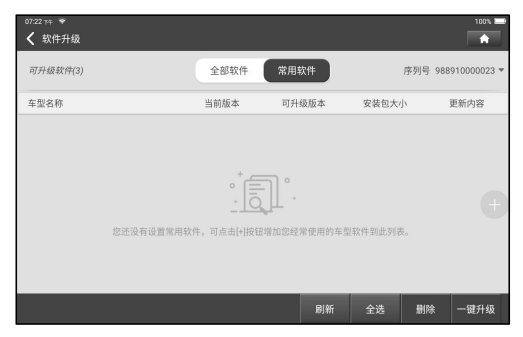

点击屏幕右侧的 一按钮,屏幕显示如下:

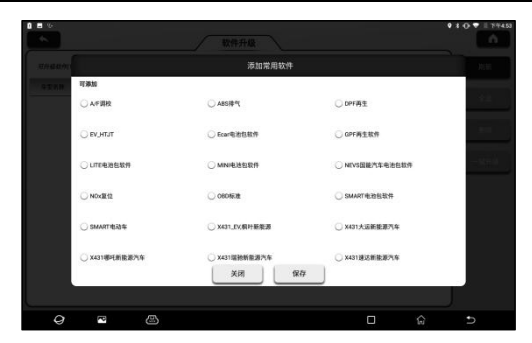

勾选需要添加的常用软件,然后点击【保存】。下次如需升级常用软件,只需升 级该标签下的软件即可。

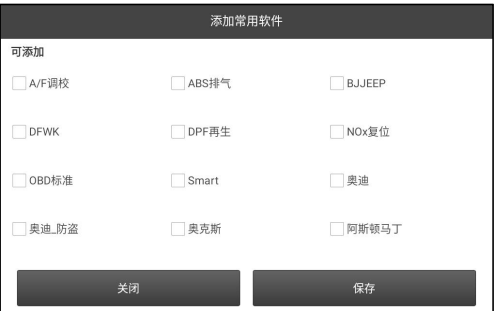

# <span id="page-53-0"></span>**10 诊断反馈**

在主界面点击【诊断反馈】,然后点击【确认】进入诊断反馈页面。

A. 诊断反馈

显示已检测过的所有车型列表,点击单个目标车型进入诊断反馈页面。

B. 诊断反馈历史

点击进入查看所有提交过的诊断反馈的处理进度。

### C. 离线列表

点击查看因网络问题造成上传失败的诊断反馈。一旦网络恢复,系统会自动上传至 服务器端。

# <span id="page-54-0"></span>**11 个人中心**

该功能用于管理个人信息和VCI接头等。

点击主界面右上角的 2 图标或点击【其它】->【个人中心】进入个人中心页面

# <span id="page-54-1"></span>**11.1** 我的报告

该选项用于查看和打印诊断报告以及查看数据流。

#### **11.1.1 通过APP打印报告**

1. 点击【我的报告】进入报告列表展示页面。

2. 点选需要打印的报告进入报告详情页, 然后点击【打印】。

3. 点击▼并选择"所有打印机"搜索可连接的打印机, 然后选择"添加打印机"。

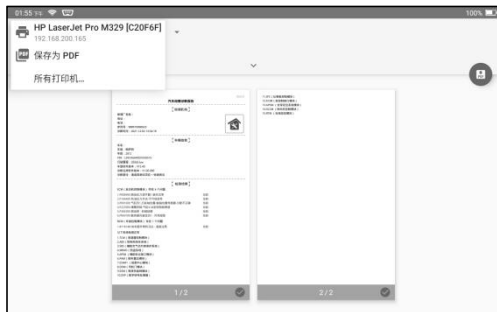

4. 点击【默认打印服务】,然后选择"根据IP地址添加打印机"。

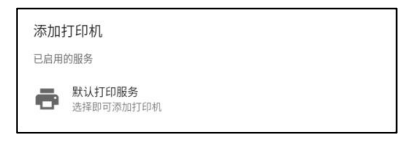

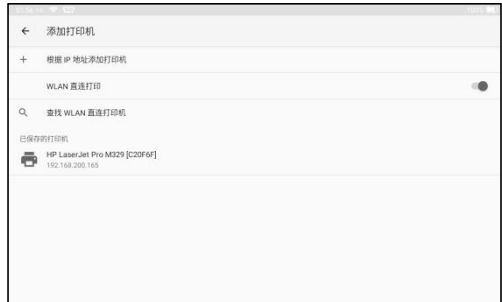

5. 输入打印机的IP地址然后点击【添加】。

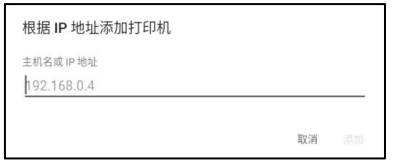

6. 选择添加的打印机然后点击 图标即可打印报告。

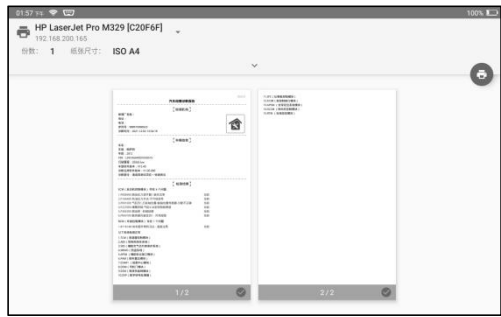

### **11.1.2** 通过电脑打印

A. 将报告粘贴至电脑:

1. 在主界面点击【其它】->【个人中心】->【设置】->【模式切换】,选择 "DEVICE模式"。

2. 通过USB线(Type A转Type C)连接设备和电脑。

3. 将报告文件(.PDF)复制到电脑。

备注:报告文件存放路径为:.\cnlaunch\iSmartIMMO\images\

4. 通过与电脑连接的打印机打印该报告。

B. 通过邮件将报告发送至电脑:

1. 在主界面点击【其它】->【个人中心】->【我的报告】进入报告列表展示页面。

2. 点选需要打印的报告进入报告详情页, 然后点击【分享】。

3. 选择"邮件",然后登录邮箱账号。

4. 该报告文件会添加到邮件附件,将该邮件发送给自己然后在电脑上下载该附件。 通过与电脑连接的打印机打印该报告。

## <span id="page-56-0"></span>**11.2** 我的接头

该选项用于管理所有已绑定在该设备上的VCI接头。如果有多个VCI接头绑定在该诊 断设备上,使用此项可以选择对应的VCI接头。

## <span id="page-56-1"></span>**11.3** 接头激活

如果在注册中没有完成激活VCI接头这步,用户可使用该选项激活VCI接头。

# <span id="page-56-2"></span>**11.4** 固件修复

用于升级和修复固件。在修复过程中,请不要断电或切换界面。

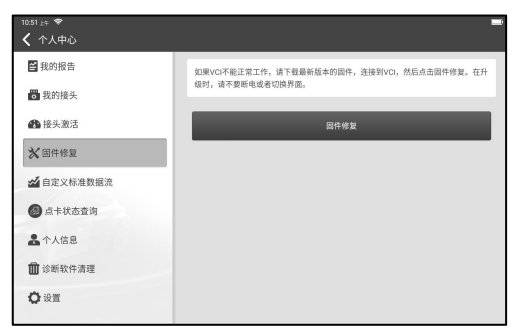

## <span id="page-56-3"></span>**11.5** 自定义标准数据流

用于管理录制的样本数据流文件。

# <span id="page-56-4"></span>**11.6** 个人信息

用于设置及管理个人信息。

# <span id="page-56-5"></span>**11.7** 诊断软件清理

该选项用于清理或隐藏不常用的诊断软件。

备注:删除诊断软件会从主机中将诊断软件彻底删除。如果一些诊断软件长期不 用或主机内存空间不足,用户可使用此选项进行删除。如需重新下载,可进入【主界 面】->【软件升级】->【全部软件】中下载。

## <span id="page-57-0"></span>**11.8** 设置

该选项用于进行系统设置。

#### **11.8.1 诊断单位制设置**

用于设置公制和英制诊断单位。

#### **11.8.2 打印信息设置**

用于设置修理厂信息。

输入相关信息后点击【保存】。此后保存诊断报告时,【更多信息】栏将被自动填 入已保存的修理厂信息。

#### **11.8.3 清除缓存**

用于清除缓存。清除缓存会重新启动App。

#### **11.8.4 模式切换**

主机上提供有两个USB端口。用户可使用该选项根据应用需要切换不同的USB模 式。

点击【模式切换】进入如下页面:

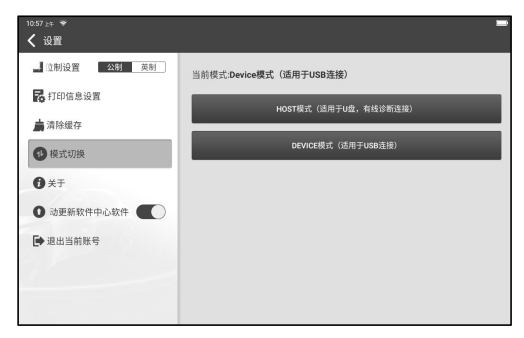

•如果选择HOST模式,用户可将U盘插入主机的数据传输孔中进行数据传输, 或 使用随机附送的数据线(Type-A转Mini B)将VCI接头连接至主机进行有线诊 断。

•如果选择DEVICE模式,用户可使用随机附送的充电线(Type-A转Type-C)连接 电脑进行充电或数据交换。

# **11.8.5 关于**

用于查看软件版本信息和免责声明。

## **11.8.6 自动更新软件中心软件**

用于设置是否开启自动更新升级车型诊断软件。

### **11.8.7 退出当前账号**

如需退出当前系统,点击【退出当前账号】。如需重新登录系统,点击【登录】。

#### **保修条款**

该保修条款仅适用于通过正常程序购买易检车服公司产品之用户及经销商。 从交货之日起一年内,易检车服公司对其电子产品因材料或工艺而造成的缺陷进行 保修,因滥用、擅自更改、用于非本产品设计之用途、未按说明书规定的方式操作 等导致本设备或部件损坏不在本保修范围内。

#### **放弃声明**

上述保修条款可以代替其它任何形式的保修条款。

#### **订货通知**

可更换之零部件和可选配件可直接向易检车服公司授权的供应商订购,订货时请注 明: ファイル アイスト しんしゃ しんしゃ しんしゃ しんしゃ しんしゃ しんしゃ

- •订购数量
- •零件编号
- •零件名称

#### **客户服务中心**

设备需要维修时,请将设备寄至易检车服公司,并附上购买发票及问题说明。若设 备在保修范围之内,易检车服公司将免费维修;若设备在保修范围之外,易检车服 公司将收费维修并加收回程运费。

易检车服公司地址:

中国广东省深圳市龙岗区坂田街道天安云谷产业园11栋3310客户服务中心收 邮编: 518110

声明:本公司保留更改产品设计与规格的权利,届时恕不另行通知。实物外观与颜色可 能与说明书中显示的有差别,请以实物为准。我们已尽最大努力力求使书中所有描述准 确,但仍难免有不妥之处,如有疑问,请联系经销商或售后服务中心,本公司不承担任 何因误解而产生的后果。